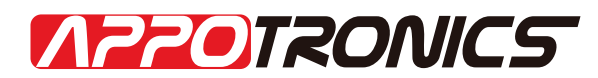

# 深圳市光峰光电技术有限公司

# 激光投影机使用说明书

- 产品名称 DLP投影机
- 适用型号 LXG20-1500B
- 版 本 Rev 5.0

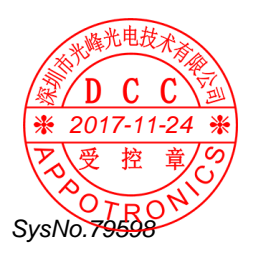

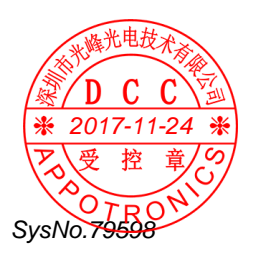

# 注意:

本文档所包含的信息可能随时更新,恕不另行通知。关于使用本系统 如果有任何问题的,请联系APPOTRONICS.

本文件仅作为产品使用的参考,APPOTRONICS公司对于因此说明书引 起的装调、操作或系统使用以及意外间接性损坏概不负责。

此文件含有版权保护所有权,未经APPOTRONICS公司的书面授权,本 文件的任何部分都不能以任何方式被复制、电子传阅。

APPOTRONICS是深圳市光峰光电技术有限公司的注册商标。

文件号:LXG20-1500B–V5.0

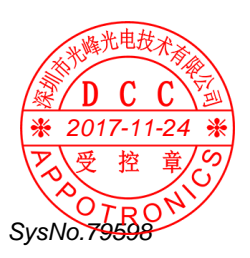

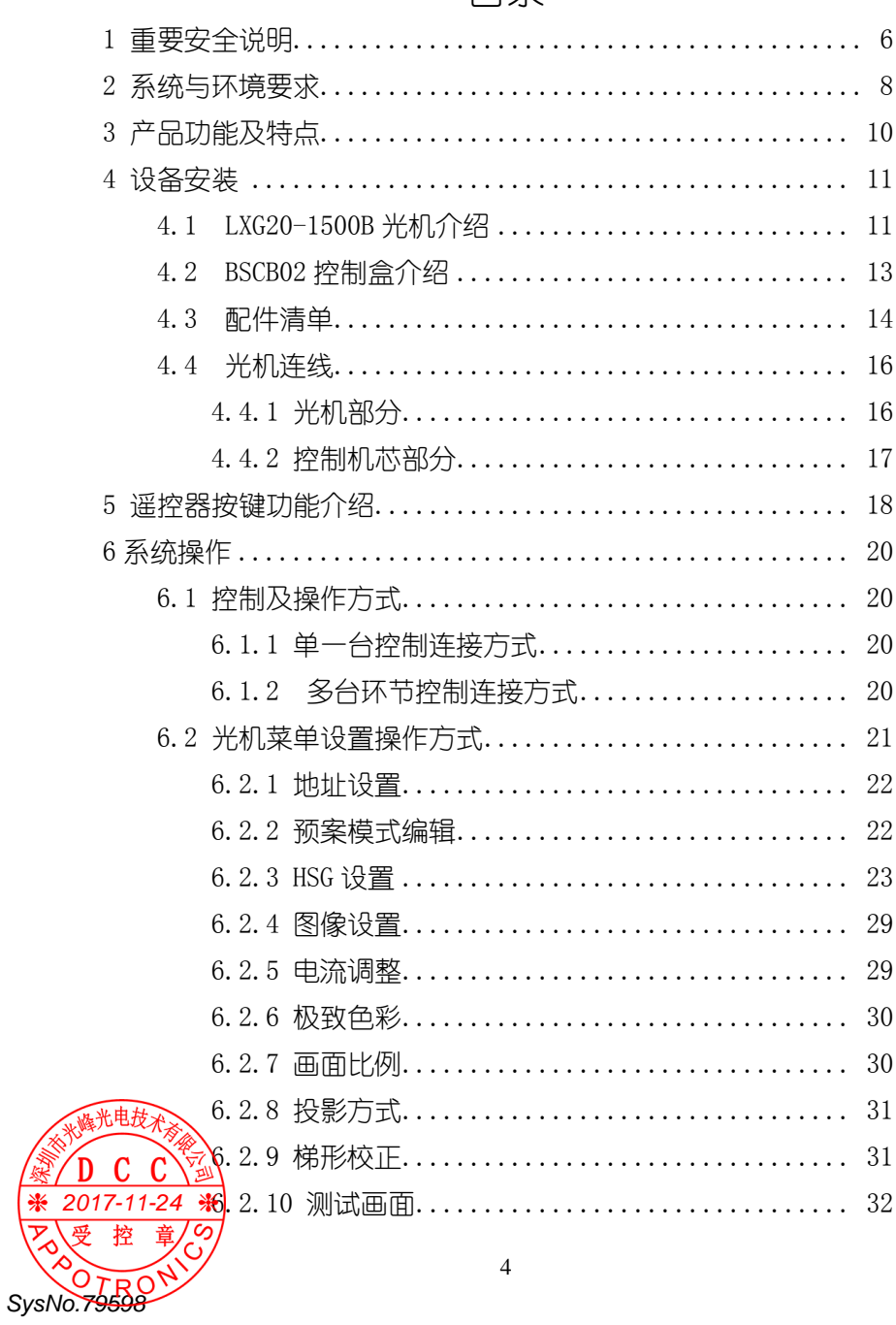

目录

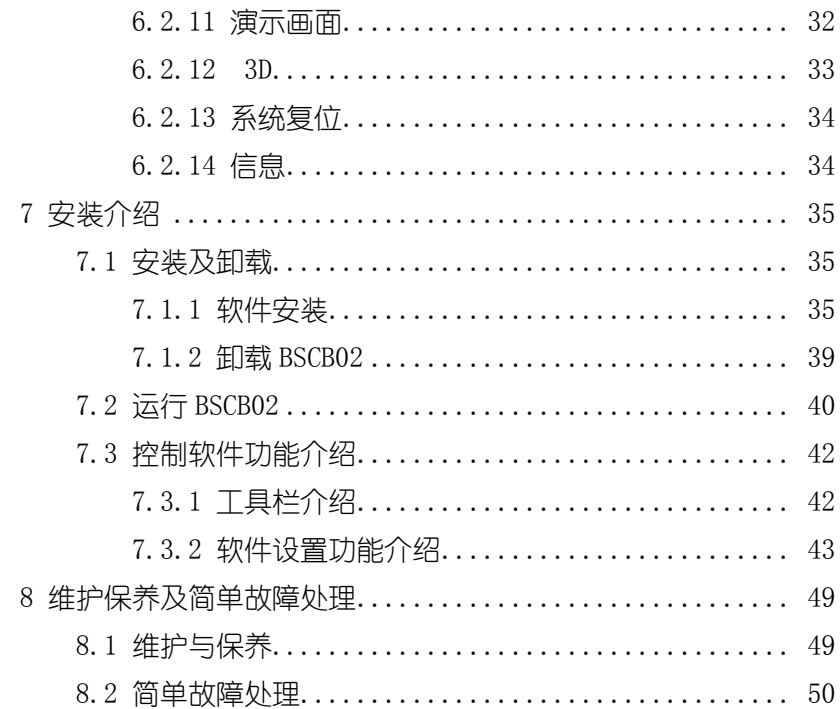

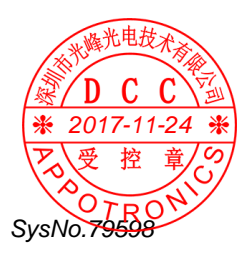

# <span id="page-5-0"></span>1 重要安全说明

# **\**安全操作重要事师·

为了确保安全使用本机,请务必遵守以下指示及预防事项:

- 本机正常工作电压为 100V-240V,50Hz/60Hz 交流电源,当长期 不用时,应关闭本机主电源开关,并将电源插头拔离电源插座。
- 请勿损坏电源线。电源线应布置在不易被挤压和踩踏之处。勿 将电源线放置于地毯下面。
- 请勿在同一电源插座上插入太多的电器,以免过载而引起火灾 或触电事件。
- 本机不可近水,更不可进水。
- 不要将本机放在潮湿、多尘、多烟、震动频繁和有腐蚀性气体 的地方;不要放在加热器附近;不要放在封闭的高温环境中。
- 为保证光机系统的正常工作,请勿堵塞机箱上的槽口和开孔, 并确保通风良好,避免过热。
- 请不要将本机安装在不稳定的地方。有关本机的安装应按本说 明书中的说明进行。
- 若有任何液体流入或固体落入本机内,请勿操作本机。应立即 请合格专业人员检查,以防异物及液体触及高压点或机内器件 短路而造成火灾或触电事故。
- 在清洁本机前先从插座上拔下电源插头。请勿使用液态清洁喷 剂。请用微湿布清洁。

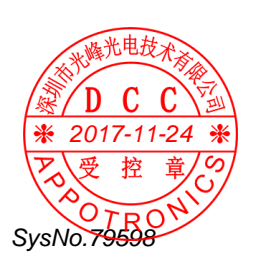

- 本机内有危险性电压,非指定的专业维修人员请不要打开机壳, 否则有电击危险。
- 如果发生故障或异常情况,请立即切断本机电源停止使用,拔 下电源线,送专业人员维修,切不可自行拆装。
- 未经制造商同意请勿随意加接附加装置或设备。否则可能会引 起火灾或触电事故。
- 请勿随意更换部件,专业人员维修时请使用制造商指定的或性 能与原件相同的备件。否则会导致触电、火灾或其它危险。
- 本机每次维修完毕后,应要求专业维修人员作安全检查,确保 系统能安全工作。
- 光机工作时请勿切断主电源或拔下电源线。
- 使用后搬运过程请注意安全,确定已经断电,冷却时间足够长, 且勿使其掉落,砸伤搬运人员或损坏设备。请勿擦伤或用手触 摸镜头。
- 此为 A 级产品,在生活环境中,该产品可能会造成无线电干扰。 这种情况下,可能需要用户对干扰采取切实可行的措施。
- 本产品只适合于非热带地区使用。
- 本产品只适合于 2000m 以下地区使用。

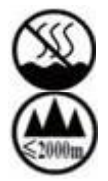

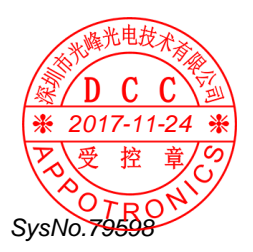

# <span id="page-7-0"></span>2 系统与环境要求

SysNo.79598

 $017 -$ 

表格 1 系统与环境要求

| 序<br>믕         | 分<br>类           | 项目    | 要求                                                                                                    |
|----------------|------------------|-------|----------------------------------------------------------------------------------------------------|
| 1              | 环<br>境<br>要<br>求 | 电源    | 1<br>电源电压范围在 100-240V。<br>$2\sim$<br>电压必须稳定。<br>3 <sub>1</sub><br>避免外部电源瞬间断电影响光机寿命。<br>建议用户使用 UPS 供电方式。<br>4.1<br>电源采用单相三线制,需具备良好接地条<br>5 <sub>1</sub><br>件,接地电阻不超过3欧姆。<br>为了放电充分,请在关闭电源开关后 30<br>$6\degree$<br>秒,再打开电源开关。 |
| $\overline{2}$ |                  | 温度/湿度 | 机器最佳使用环境温度在 10-30 度,箱体<br>1,<br>必加入系统风扇。以确保箱体内部温度。<br>湿度需保持在 20-80%之间。<br>2,                                                                                                    |
| 3              |                  | 地面平整度 | 设备放置地面须满足承重要求,并具有较好的<br>平整度, 禁止直接放置在防静电地板上, 位置<br>确定后对防静电地板做切割处理。                                                                                                    |
| $\overline{4}$ |                  | 环境清洁度 | 环境灰尘不宜过大, 一年需清洁一次系统灰<br>尘。                                                                                                    |
| 1              | 设                | 控制器   | 控制器应选用完善的 PC 系统机器。<br>$1_{\sim}$<br>输出信号稳定可靠,无干扰。<br>2,<br>控制器上网络接口应洗用 100M或以上的。<br>3 <sub>1</sub>                                                                                                    |
| $\overline{2}$ | 备<br>要<br>求      | 线材    | 线材长度不宜过长,过长的信号传输线必<br>4.<br>须加装信号放大器。<br>DVI 线不超过 10 米。<br>5,                                                                                                    |
| 3              |                  | 其它    | 其它周边设备应具有相应的 EMC 认证资质, 防<br>止设备间的信号干扰。                                                                                                    |
| $11 - 24$      |                  |       |                                                                                                    |

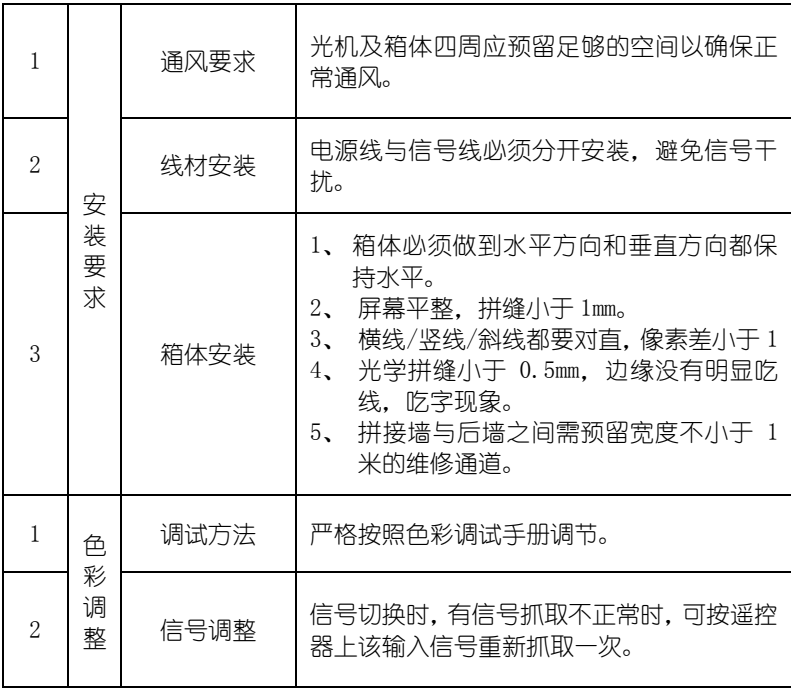

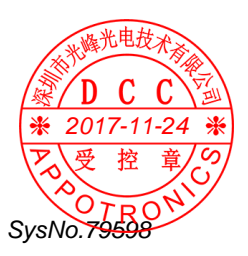

# <span id="page-9-0"></span>3 产品功能及特点

LXG20-1500B 产品是基于目前最新型的激光光源的 DLP 背投光机, 全 新设计的光学和信号处理系统,更加完善的显示调整功能,给用户提 供一致性极佳的整屏拼接单元,同时与之相搭配 BSCB02 控制盒接口 可以接入多种不同制式、不同格式的输入信号,信号通过处理后以不 同的方式高质量的显示在屏幕上,带给客户极致大屏体验。

LXG20-1500B 产品主要功能特点如下:

- > 最新的激光荧光轮显示技术。
- > DLP 技术光学引擎, 支持 Brilliant color 技术。
- 德州仪器 DMD 数字芯片@1024\*768 分辨率。
- ▶ RGBCMYW 七色域独立调整, 保证单元的一致性。
- 超长光源寿命:60000 小时。
- 高亮度、超宽色域、高对比度。
- ▶ 节能:能耗比传统灯泡降低 1/3 以上。
- 环保:无汞、无毒。
- 高安全可靠性:无需消相干,对人眼安全,无爆碎危害。
- 支持 DVI 信号输入。
- 自动锁相功能,能自动高质量的同步和调整 DVI 信号和视频解码 信号。
- 特定算法进行边缘平滑和文字处理,消除边缘锯齿,提高文字的 锐度及清晰度。
- > 独特的动态调节逐行显示功能。
- 电流无极调速,保证产品的长寿命。
- 完善的系统自检功能:保证系统的稳定性和可靠性。

△ 风扇报警、电源报警和温度监控功能。

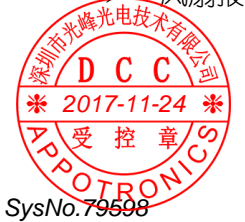

# <span id="page-10-0"></span>4 设备安装

# <span id="page-10-1"></span>4.1 LXG20-1500B光机介绍

在整个拼接显示系统中,机芯作为其终端显示设备,对外接口包括电 源接口、数字图像信号输入输出接口,控制接口等。

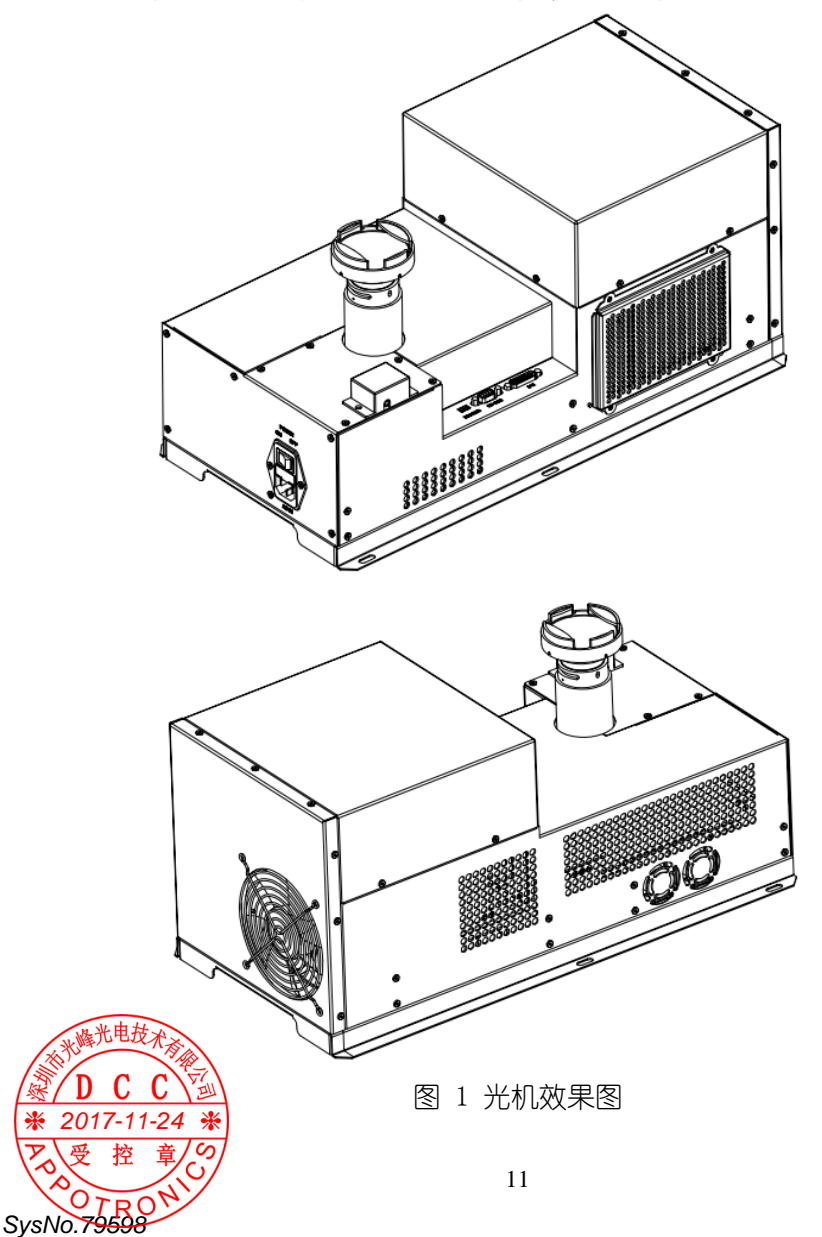

LXG20-1500B光机技术规格如下表所示:

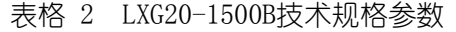

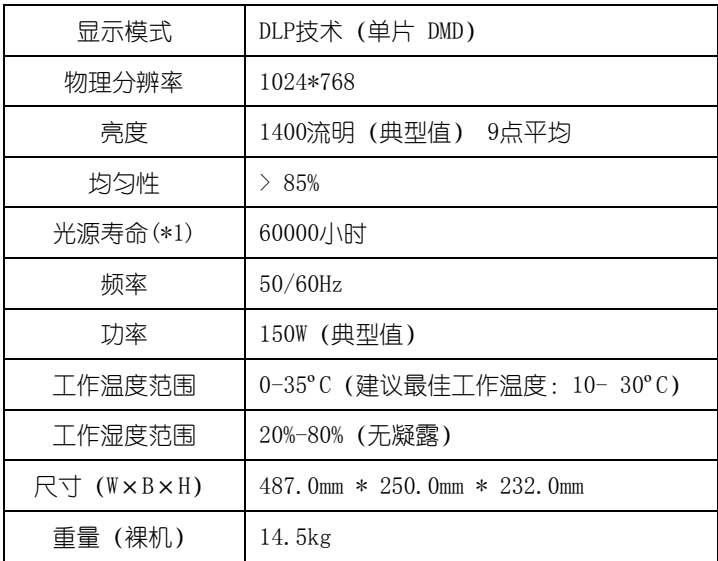

<span id="page-11-0"></span>注:(\*1) 产品寿命为预期的,并不是保证值,预期寿命在产品要求 的正常模式工作环境下为 60000 小时,我们推荐产品使用正常或节能 模式。

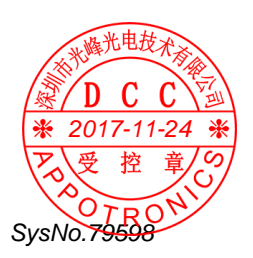

#### 4.2 BSCB02控制盒介绍

BSCB02控制盒接口功能介绍如下:

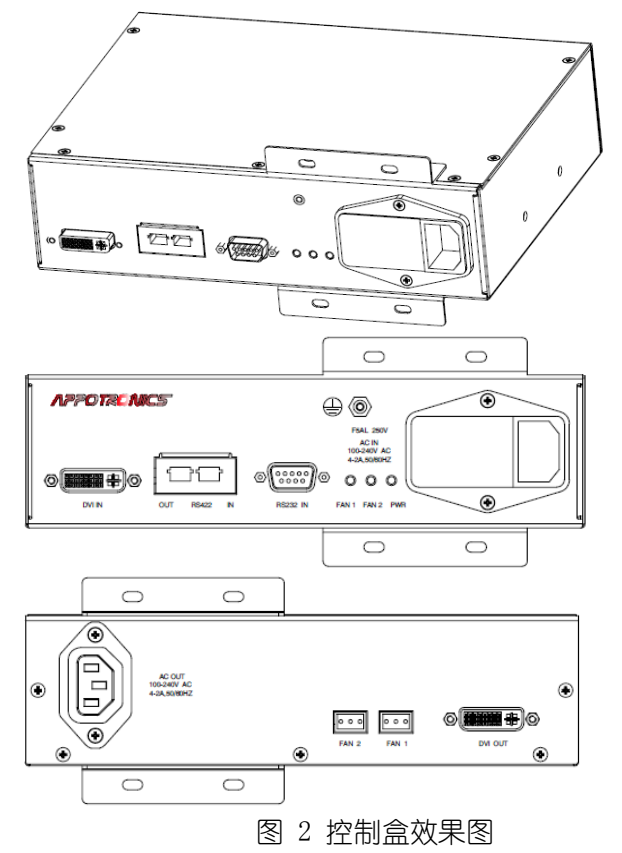

13 DVI- IN:DVI 数字信号输入,不可环接 OUT-RS422-IN:RJ-45 上一台控制盒与下一台控制盒的环接 RS232 IN: DB9 连接到电脑上位机通讯 PWR:状态指示灯 查看控制盒的通电与开关状态 AC-IN: 100-240V AC 50/60Hz 4/2A 电源接口与电源开关 FAN1 FAN2: 风扇接口及状态显示 外接风扇及运转状态显示 が<sup>が</sup>がない。<br>このNICIFIHAMS - DVI 连接到光机显示图像 地线螺丝: 外接地线 201KGDM:※100-240V AC 50/60Hz 4/2A 电源接口

SysNo.79598

# <span id="page-13-0"></span>4.3 配件清单

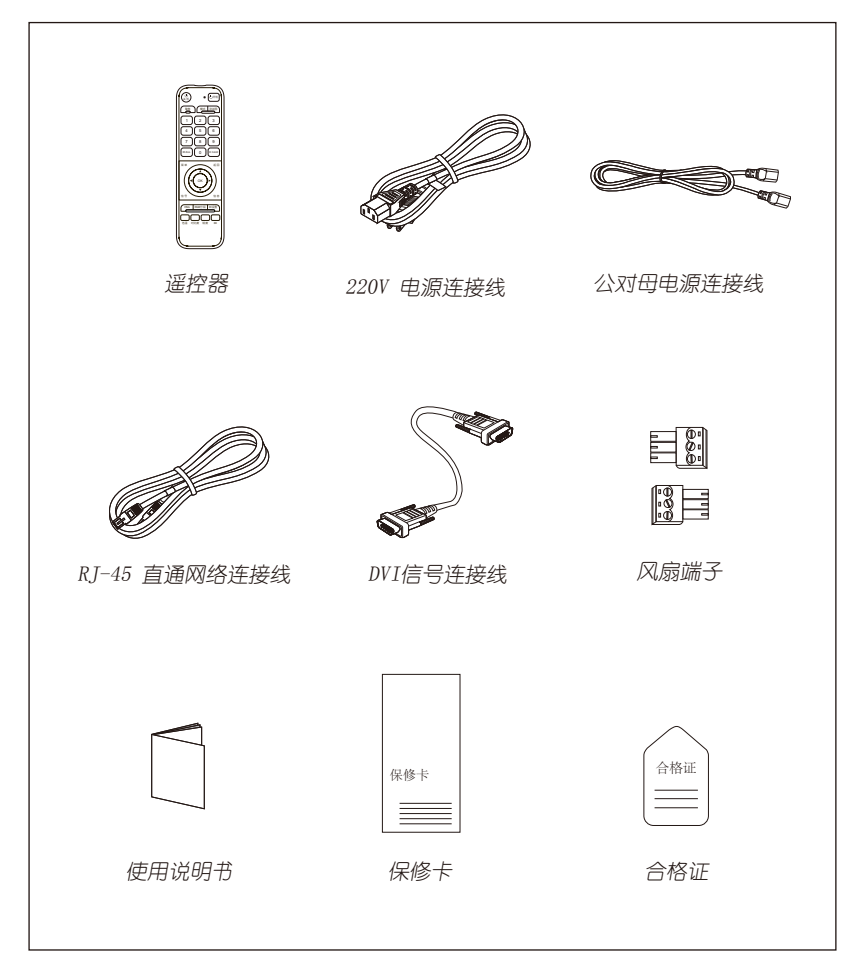

图 3 配件列表图列

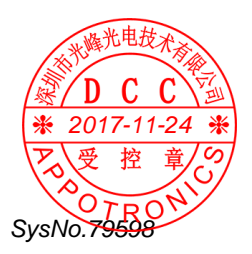

表格 3 标配清单

| 序号 | 名称           | 数量 | 单位 |
|----|--------------|----|----|
| 1  | 遥控器          |    | 个  |
| 2  | 220V 电源连接线   |    | 根  |
| 3  | 公对母电源连接线     |    | 根  |
| 4  | RJ-45直通网络连接线 |    | 根  |
| 5  | DVI信号连接线     |    | 根  |
| 6  | 风扇端子         | 2  | 个  |
| 7  | 产品保修卡        |    | 份  |
| 8  | 产品说明书        |    | 份  |
| 9  | 产品合格证        |    | 份  |

注:

1. 遥控器一般一个大屏项目配1-2个。

2. 上述清单为标配清单,具体情况以实际合同为准。

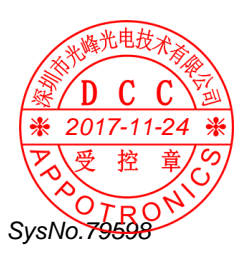

# <span id="page-15-1"></span><span id="page-15-0"></span>4.4 光机连线 4.4.1 光机部分

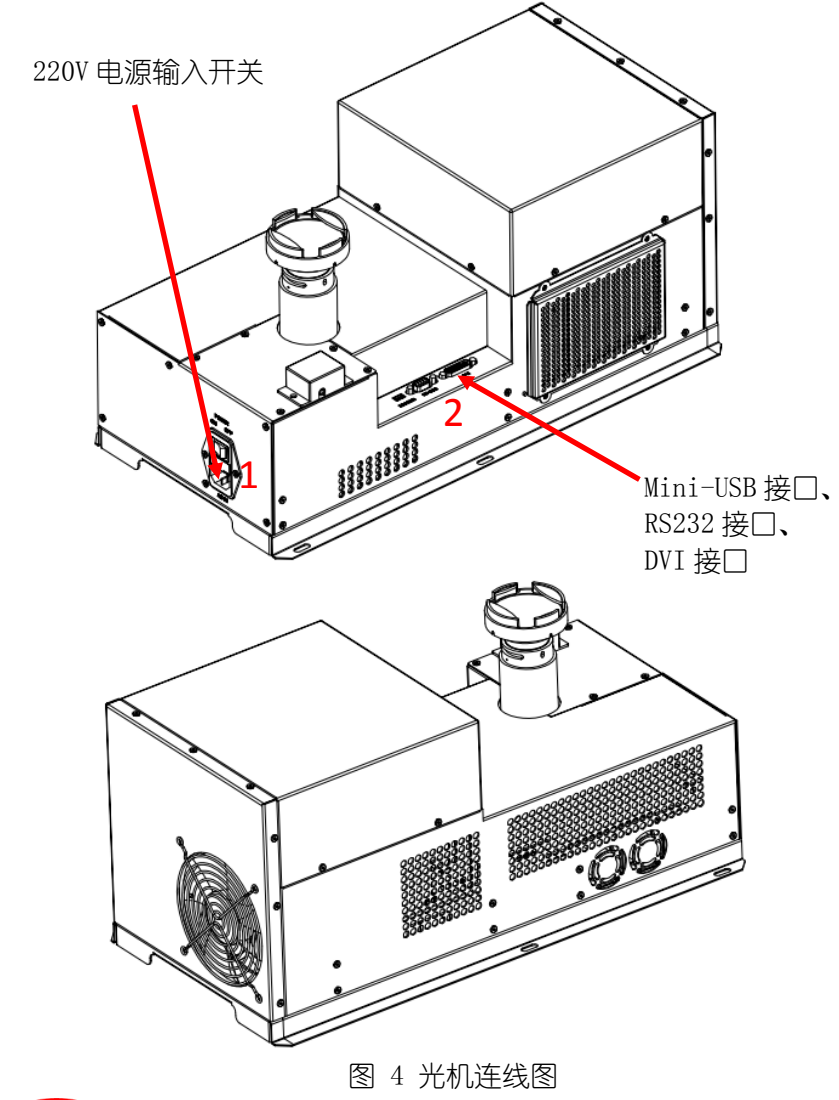

。<br>1. 220V 电源输入、220V 电源开关。 <del>》</del><br>丝 Mini-USB 接□、RS-232 接□、DVI 接□。 2017-11-24 $\overline{a}$ 椌 16 SysNo.7959

# <span id="page-16-0"></span>4.4.2 控制机芯部分

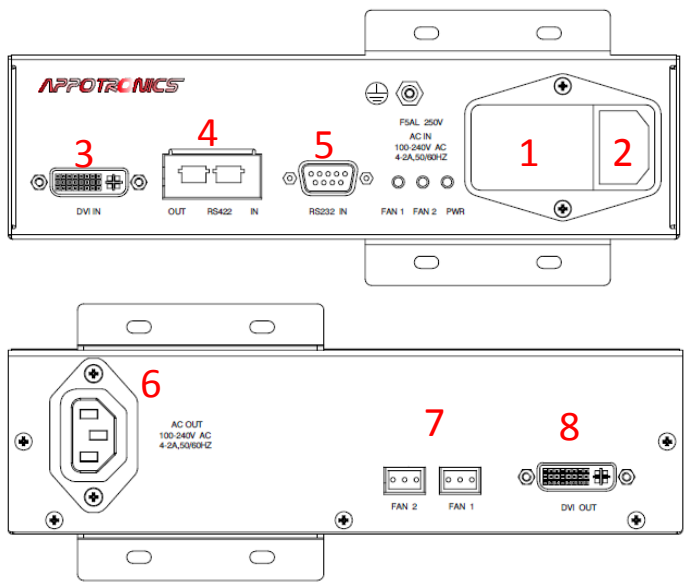

图 5 控制器连线图

- . 220V 电源开关
- . 220V 电源输入
- . DVI 信号输入接口
- . 控制机芯环接
- . RS232 信号接口
- . 220V 电源输出,用于光机通电
- . 箱体风扇电源输出接口
- . DVI 信号输出接口

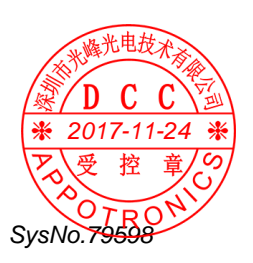

# <span id="page-17-0"></span>5 遥控器按键功能介绍

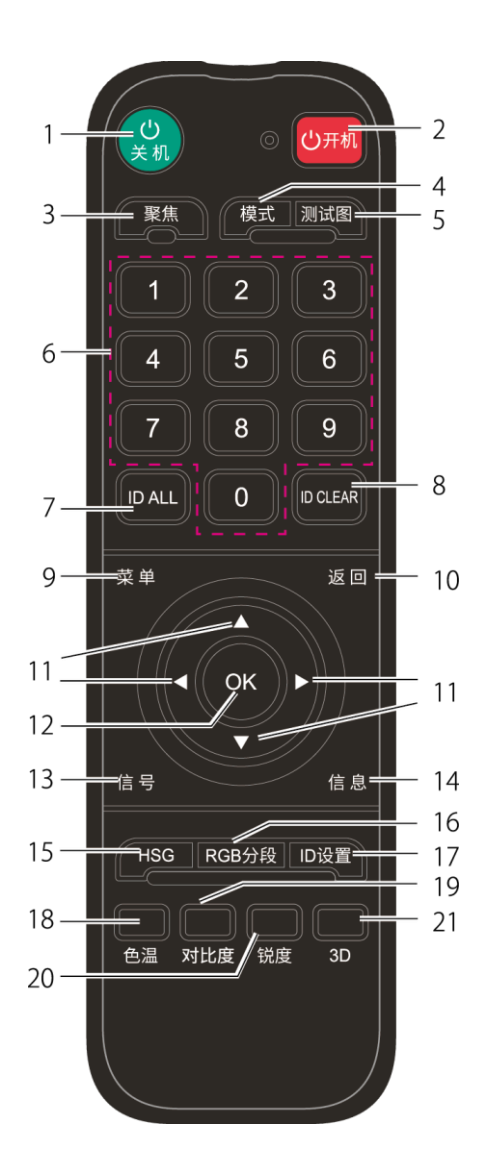

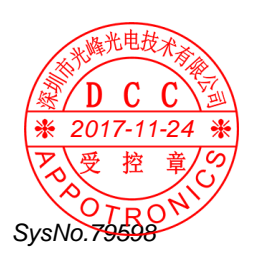

表格 5 按键功能介绍

| 编号             | 键名         | 功能说明             |
|----------------|------------|------------------|
| 1              | 关机键        | 关机               |
| $\overline{2}$ | 开机键        | 开机               |
| 3              | 聚焦键        | 无效               |
| $\overline{4}$ | 模式键        | 无效               |
| 5              | 测试图键       | 无效               |
| 6              | 数字键 0-9    | 数字键              |
| $\overline{7}$ | ID ALL 键   | 使能所有单元 DDP 端遥控功能 |
| 8              | ID CLEAR 键 | 关闭所有单元 DDP 端遥控功能 |
| 9              | 菜单键        | 打开功能主菜单          |
| 10             | 返回键        | 无效               |
| 11             | 方向键        | 上下左右方向调整         |
| 12             | OK 键       | 确定键              |
| 13             | 信号键        | 无效               |
| 14             | 信息键        | 无效               |
| 15             | HSG 键      | 无效               |
| 16             | RGB 分段键    | 无效               |
| 17             | ID 设置键     | 无效               |
| 18             | 色温键        | 无效               |
| 19             | 对比度键       | 无效               |
| 20             | 锐度键        | 无效               |
| 21             | 3D 键       | 无效               |

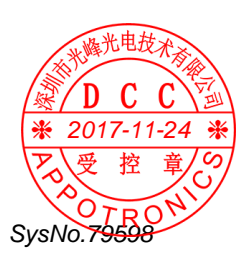

# <span id="page-19-0"></span>6 系统操作

# <span id="page-19-1"></span>6.1 控制及操作方式

## <span id="page-19-2"></span>6.1.1 单一台控制连接方式

用电脑RS232接RS232线到控制盒RS232 IN端口从控制盒DVI OUT端 口接24+5 DVI线到光机,如下图所示。

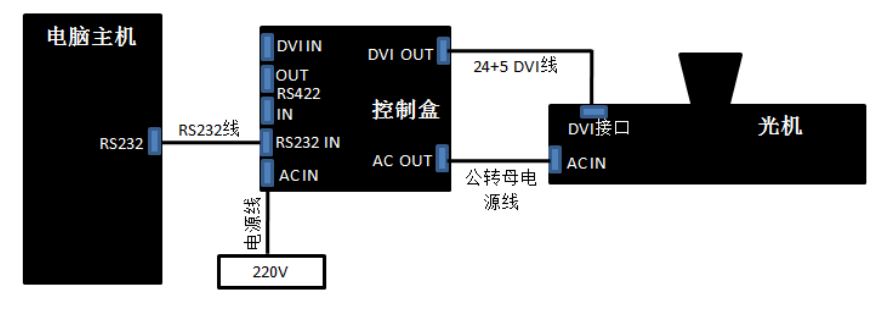

# <span id="page-19-3"></span>6.1.2 多台环节控制连接方式

用电脑RS232接到控制盒①RS232IN端口从控制盒①DVI OUT端口接 24+5DVI线到光机①→从控制盒①的网口RS4220UT连接网线到控制盒 ②的网口RS232IN控制盒②DVI OUT端口接24+5DVI线到光机②DVI 端口从控制盒②的网口RS422OUT连接网线到控制盒③的网口 RS232IN控制盒③DVI OUT端口接24+5DVI线到光机③DVI端口。如下 图所示。

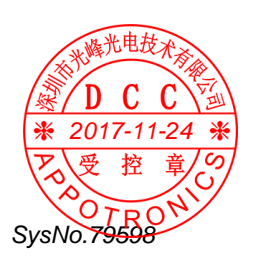

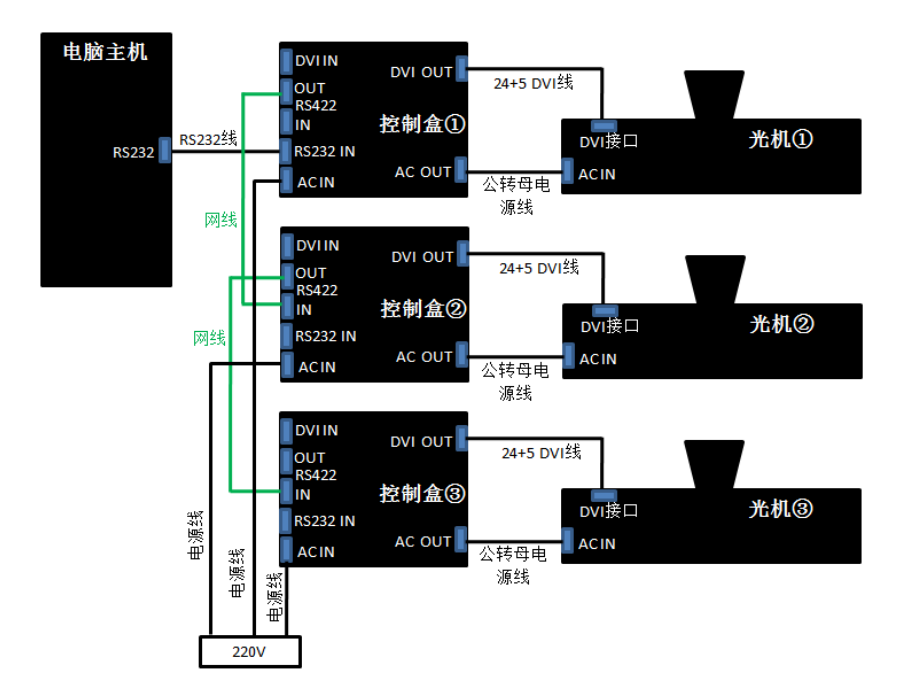

## <span id="page-20-0"></span>6.2 光机菜单设置操作方式

以黄色光标为底的是被选中的目标, 按"ENTER"进入编辑所选功能 的子菜单,无子菜单项只需左右键切换即可,退回或退出请按MENU 菜单键;

开机第一次使用遥控器更改, 当提示 ( IR DISABLE ) 无法操作谣 控器按键时,请按(ID ALL)可进行操作。

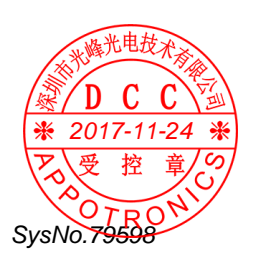

#### <span id="page-21-0"></span>6.2.1 地址设置

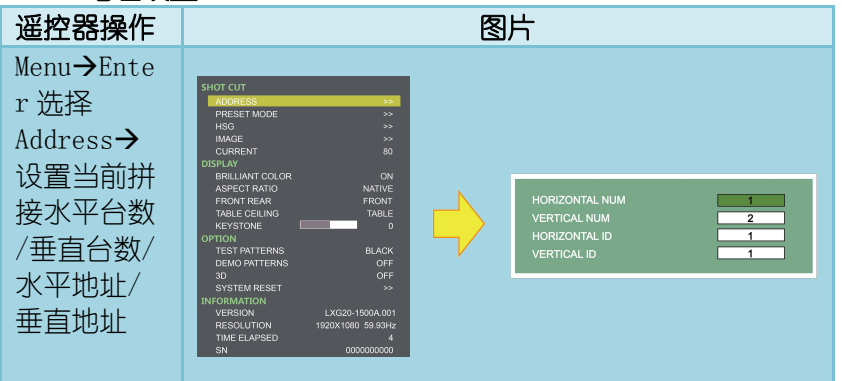

# <span id="page-21-1"></span>6.2.2 预案模式编辑

预案模式有Standard、Bright、ECO、Mode4-8共8种,其中各预案模 式对电流有各自的限定条件:

- 1.Standard、Mode4-8 设置电流≦80
- 2.Bright 设置电流≦100
- 3.ECO 设置电流≦60

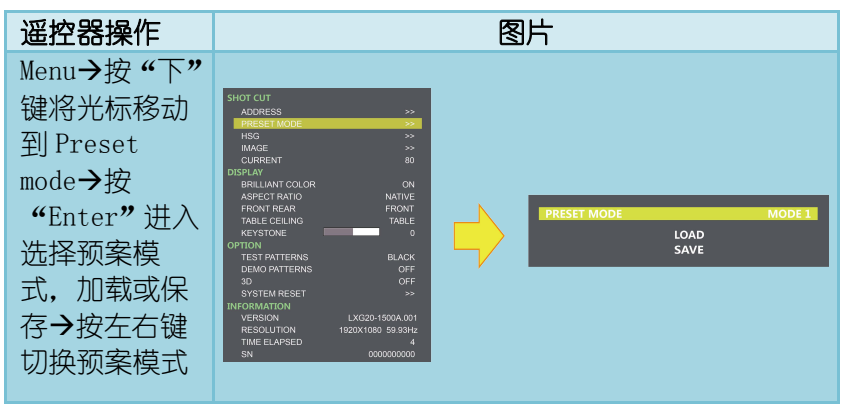

<span id="page-21-2"></span>\* 普通用户无法保存预案于 Standard、Bright、ECO 预案模式中。

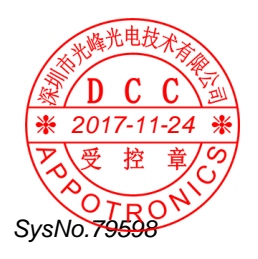

#### 6.2.3 HSG设置

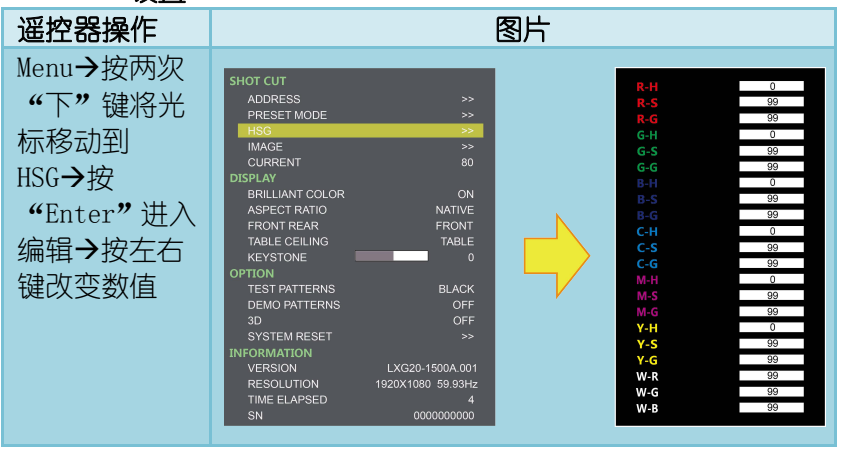

HSG 调整内容有 R (红)、G (绿)、B (蓝)、C (青)、M (紫)、Y (黄)、  $W(\overset{\rightharpoonup}{\leftarrow})_{\circ}$ 

H---Hue 指的是颜色的色调(颜色纯度)。

S---Saturation 指的是颜色的饱和度(在颜色的基础上参入白色的 程度 0-100%) G---Gain 指的是颜色的亮度分量(指的就是颜色处 于什么样的灰度等级)。

#### 6.2.3.1 七种颜色走向图

#### 1)红颜色走向图

SysNo.79598

2017-11-24

①: R-H→左右键减加参数值为 最小值: -99; 中间值: 0; 最大值:99

**(2): R-S→左右键减加参数值为 最小值: 0; 中间值: 99;** 最大值:199;

**(3): R-G→左右键减加参数值为 最小值: 0; 中间值: 99;** 最大值:199;

(当 G:为 0 的时候为调试不规则)

出厂默认参数值:H:0 、 S:99 、 G:99

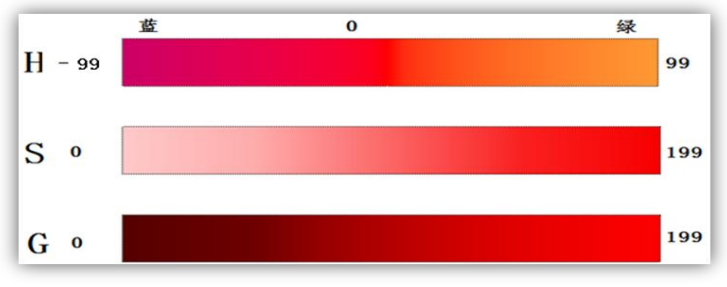

#### 红颜色走向图

#### 2)绿颜色走向图

①: G-H→左右键减加参数值为 最小值: -99; 中间值: 0; 最大值:99

**②: G-S→左右键减加参数值为 最小值: 0; 中间值: 99;** 最大值:199;

**(3): G-G→左右键减加参数值为 最小值: 0; 中间值: 99;** 最大值:199;

(当 G:为 0 的时候为调试不规则)

出厂默认参数值:H:0 、S:99 、G:99

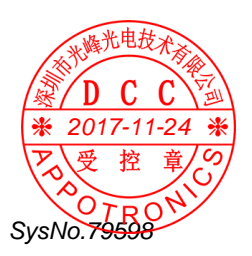

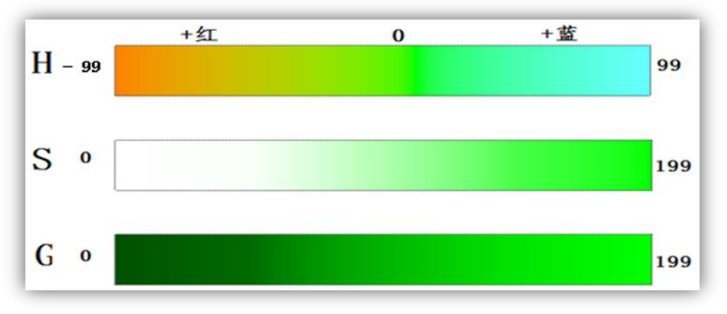

#### 绿颜色走向图

#### 3)蓝颜色走向图

①: B-H→左右键减加参数值为 最小值: -99; 中间值: 0: 最大值:99

(2): B-S→左右键减加参数值为 最小值: 0; 中间值: 99; 最大值:199;

3: B-G→左右键减加参数值为 最小值: 0; 中间值: 99; 最大值:199;

(当 G:为 0 的时候为调试不规则)

出厂默认参数值:H:0 、S:99 、G:99

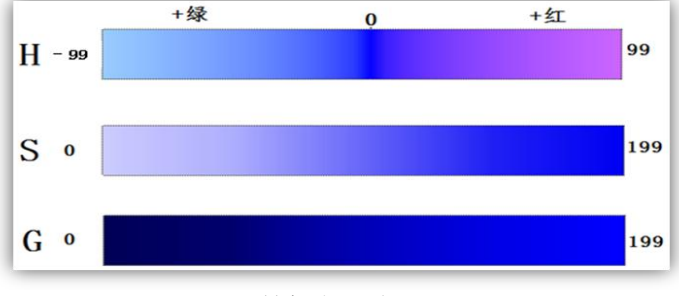

蓝颜色走向图

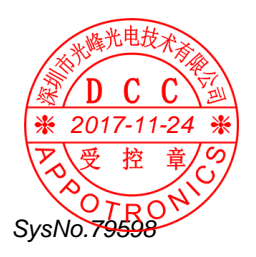

#### 4)青颜色走向图

①: C-H→ 左右键减加参数值为 最小值: -99; 中间值: 0; 最大值:99

②: C-S→左右键减加参数值为 最小值· 0; 中间值· 99; 最大值:199;

 $(3)$ :  $C-G \rightarrow \pi \pi$ 键减加参数值为 最小值:  $0$ : 中间值:  $99$ : 最大值:199;

(当 G:为 0 的时候为调试不规则)

出厂默认参数值:H:0 、S:99 、G:99

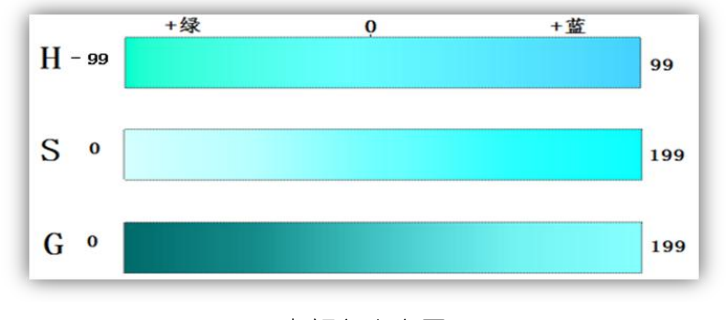

青颜色走向图

#### 5)紫颜色走向图

①: M-H→左右键减加参数值为 最小值: -99; 中间值: 0; 最大值:99

(2): M-S→左右键减加参数值为 最小值: 0; 中间值: 99; 最大值:199;

**(3): M-G→左右键减加参数值为 最小值: 0; 中间值: 99;** 最大值:199;

。<sup>光电检</sup>除、为 0 的时候为调试不规则) 出厂默认参数值:H:0 、S:99 、G:99 2017-11-24 ※ 桳 26 SysNo.79598

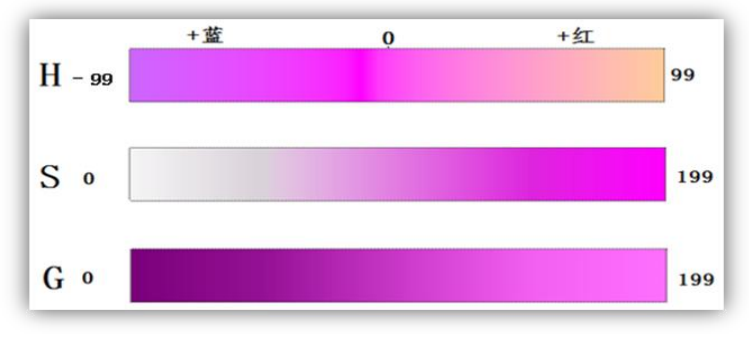

#### 紫颜色走向图

#### 6)黄颜色走向图

①: Y-H→左右键减加参数值为 最小值: -99: 中间值: 0; 最大值:99

(2): Y-S→左右键减加参数值为 最小值: 0; 中间值: 99; 最大值:199;

**(3): Y-G→左右键减加参数值为 最小值: 0: 中间值: 99:** 最大值:199;

(当 G:为 0 的时候为调试不规则) 出厂默认参数值:H:0 、S:99 、G:99

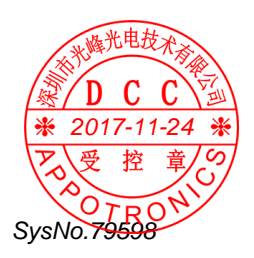

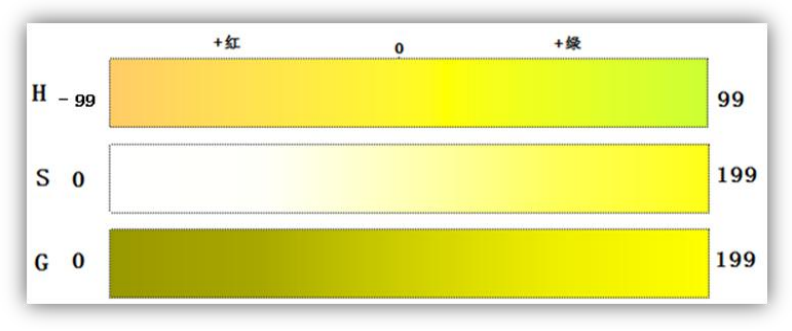

#### 黄颜色走向图

#### 7)白色走向图

①: W-R→左右键减加参数值为 最小值: 0; 中间值: 99; 最大值:199

②: W-G→左右键减加参数值为 最小值: 0; 中间值: 99; 最大值:199;

3: W-B→左右键减加参数值为 最小值: 0; 中间值: 99; 最大值:199;

出厂默认参数值:W-R:99 、W-G:99 、W-B:99

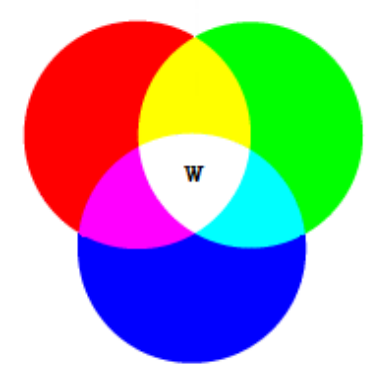

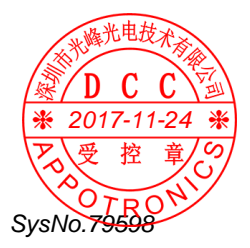

#### <span id="page-28-0"></span>6.2.4 图像设置

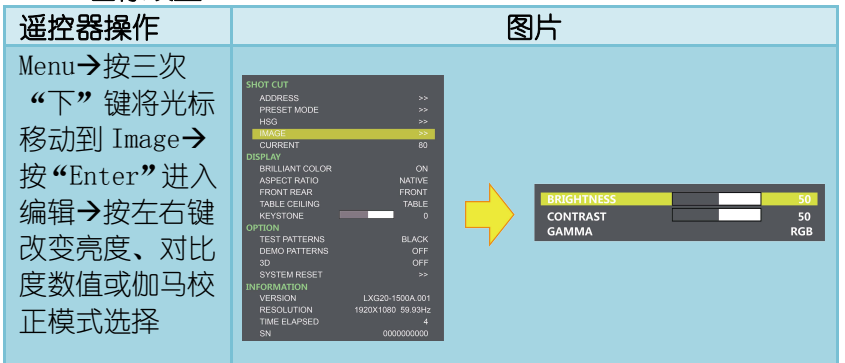

\*伽马校正模式有 RGB、电影、视频、相片、线性五种

<span id="page-28-1"></span>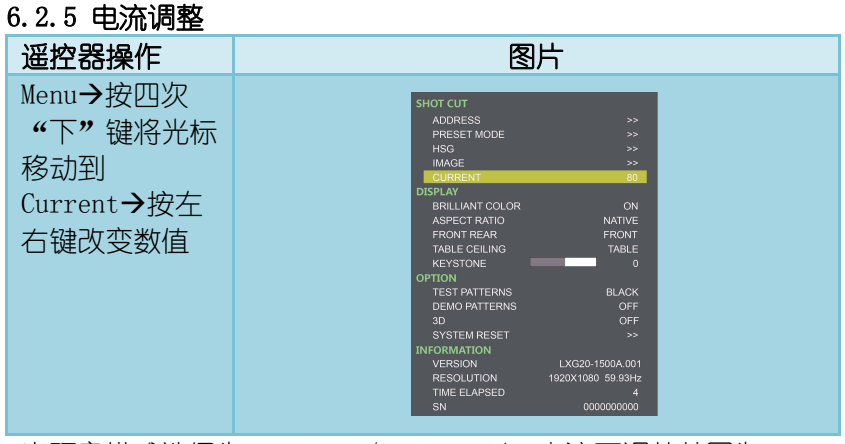

<span id="page-28-2"></span>\*当预案模式选择为 Standard/Mode4-8 时,电流可调节范围为 0-80。 \*当预案模式为 bright 时,电流可调节范围为 0-100。 \*当预案模式为 ECO 时,电流可调节范围为 0-60。

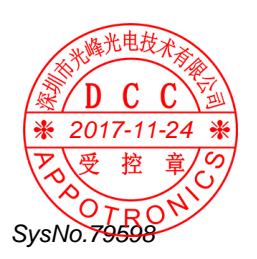

# 6.2.6 极致色彩

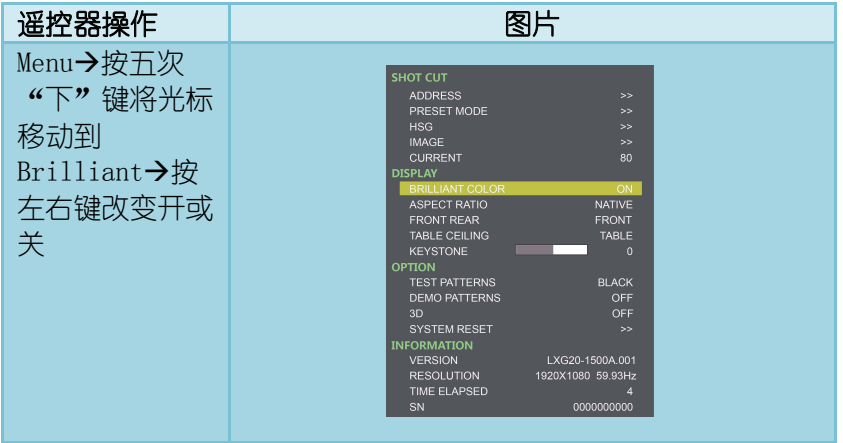

#### <span id="page-29-0"></span>6.2.7 画面比例

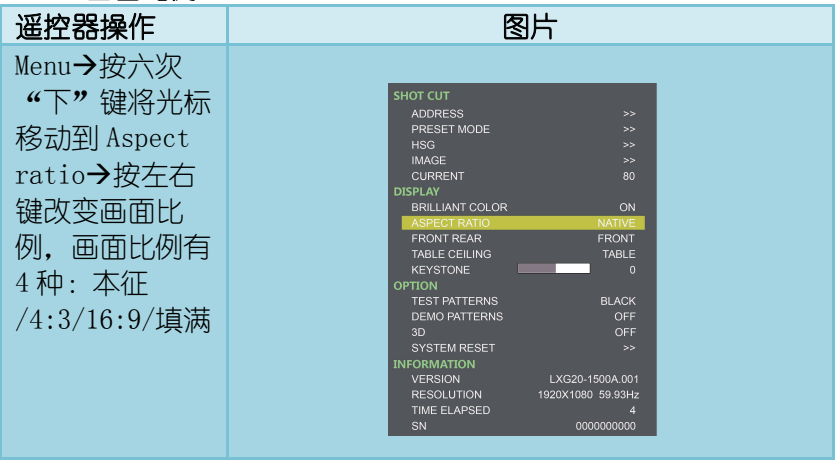

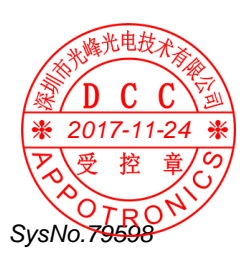

# <span id="page-30-0"></span>6.2.8 投影方式

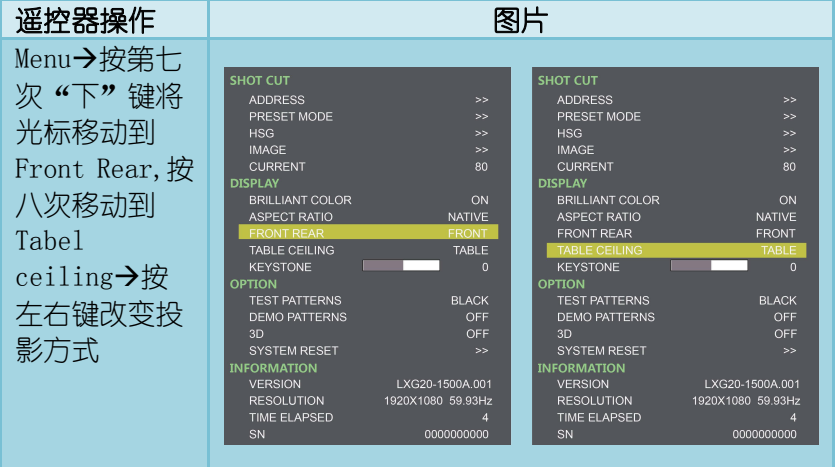

# <span id="page-30-1"></span>6.2.9 梯形校正

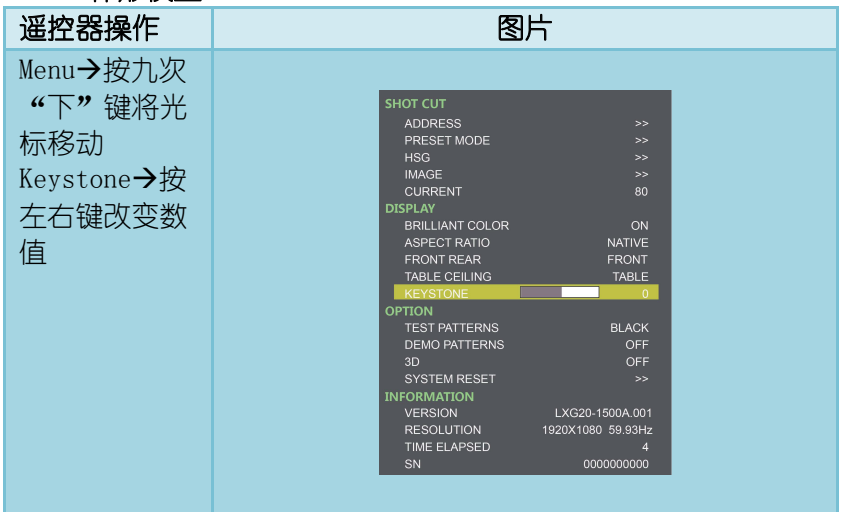

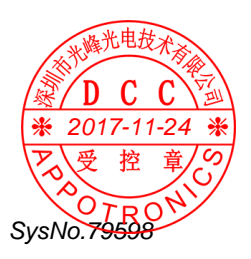

# <span id="page-31-0"></span>6.2.10 测试画面

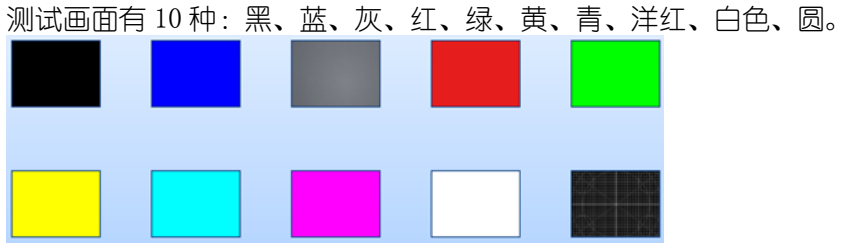

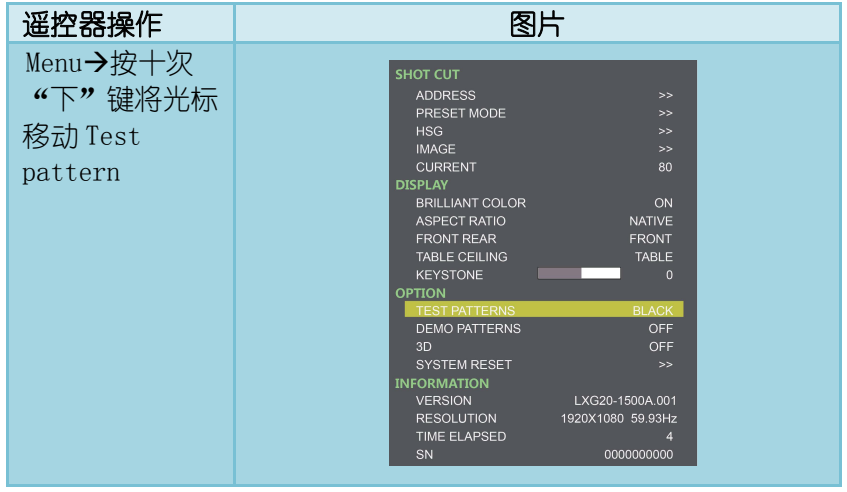

<span id="page-31-1"></span>\*当 Test Pattern 为开是, Demo Pattern 与 3D 功能皆为 OFF, 且不 可调节。

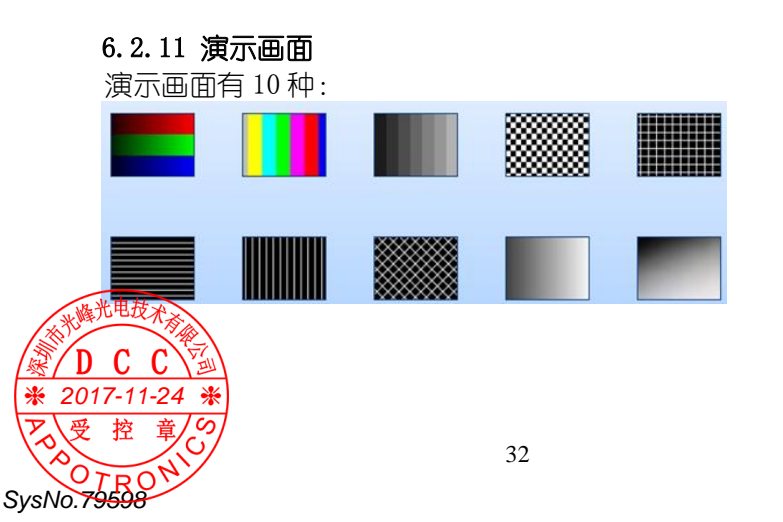

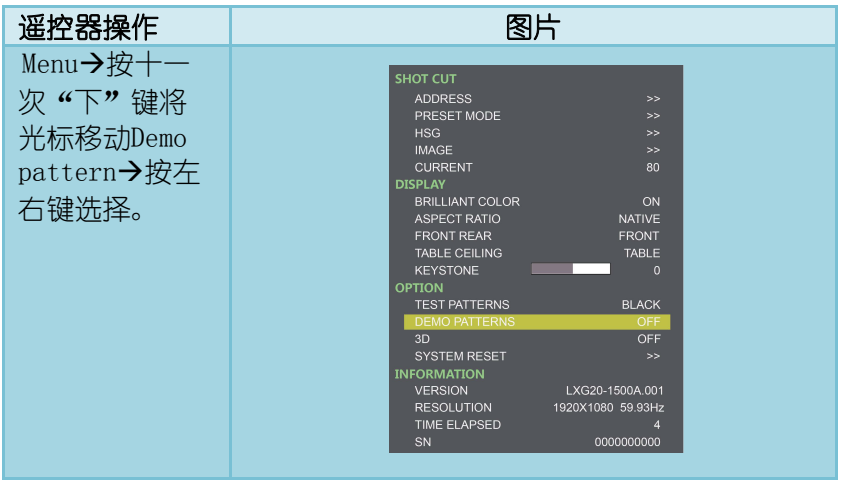

<span id="page-32-0"></span>\*当 Demo Pattern 为开时, Test Pattern 与 3D 功能皆为 OFF, 日不可 调节。

#### 6.2.12 3D

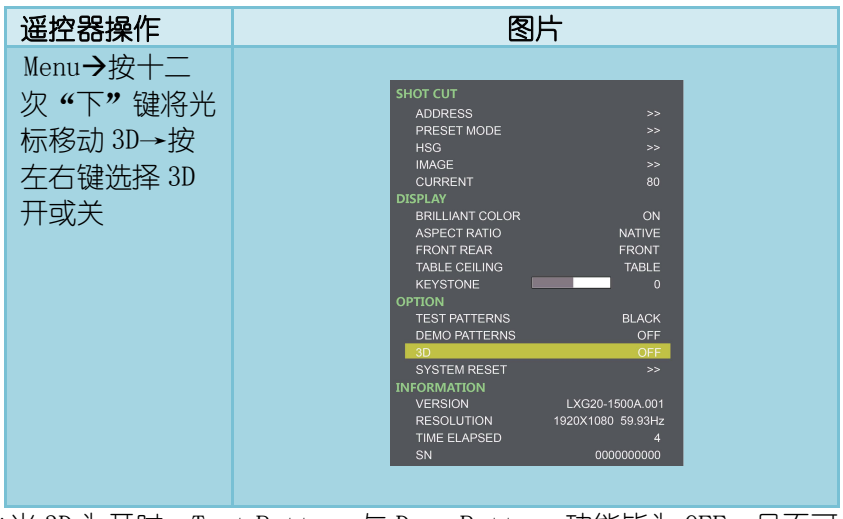

\*当 3D 为开时, Test Pattern 与 Demo Pattern 功能皆为 OFF, 日不可

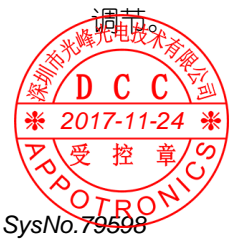

#### <span id="page-33-0"></span>6.2.13 系统复位

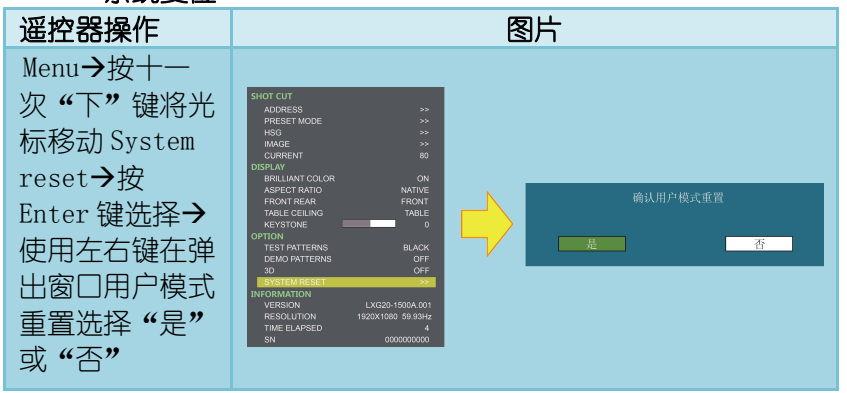

恢复系统默认设置,操作时请谨慎考虑,如做系统恢复,选择"是"再 确认。

# <span id="page-33-1"></span>6.2.14 信息

在主菜单下方显示系统信息,显示有 3 方面信息:版本、输入源信号 分辨率、光机使用时间,当前使用光机序列号。

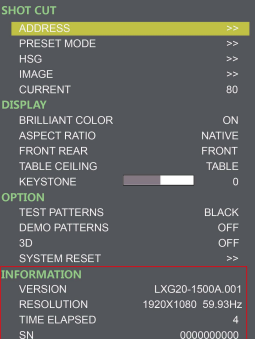

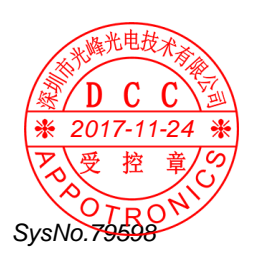

# <span id="page-34-0"></span>7 安装介绍

# <span id="page-34-1"></span>7.1 安装及卸载

# <span id="page-34-2"></span>7.1.1 软件安装

第一步:找到软件安装文件。

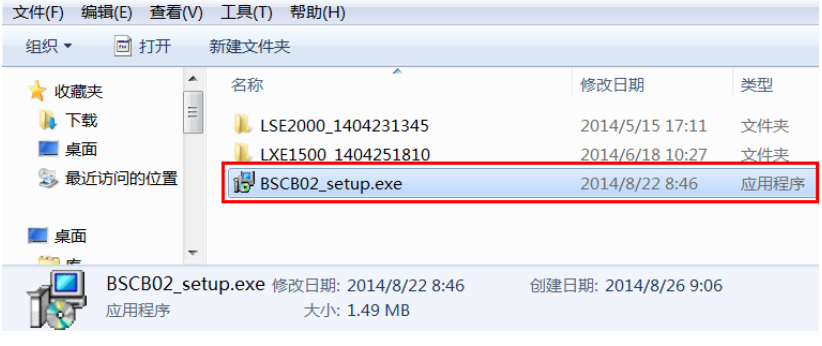

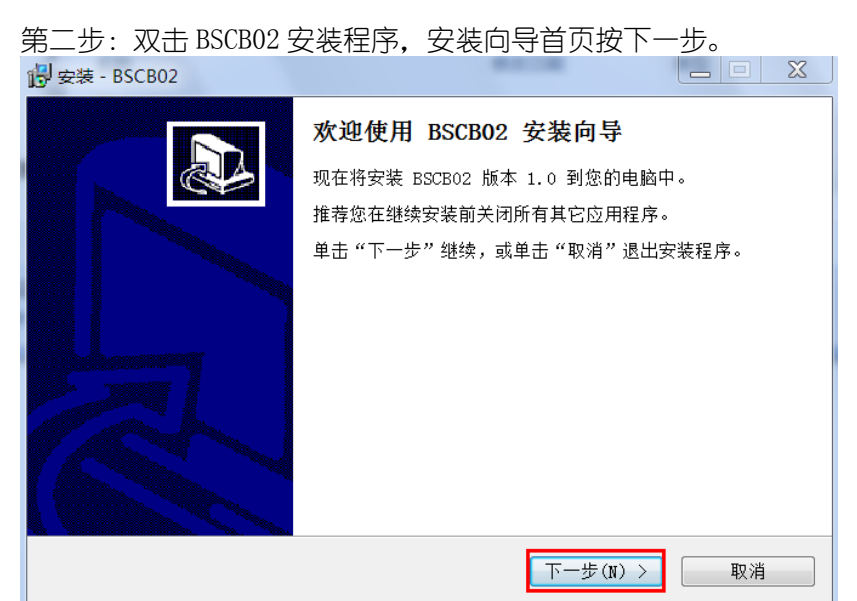

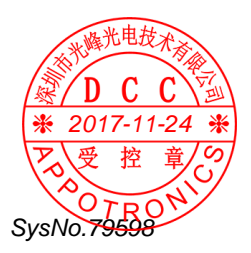

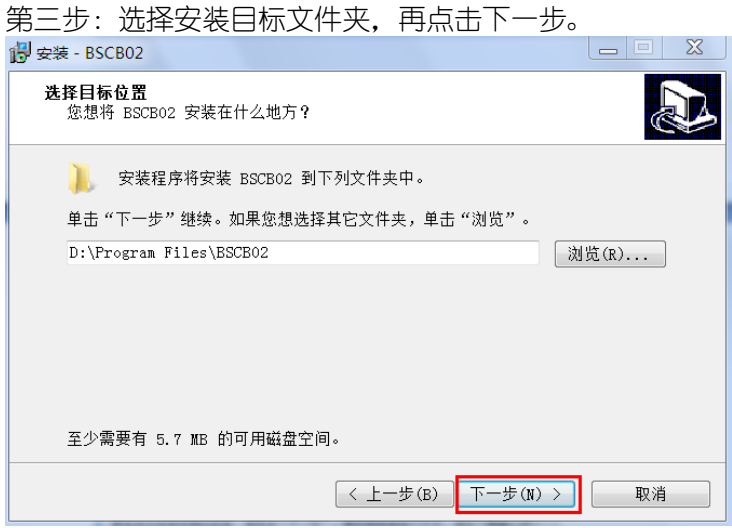

第四步:在开始菜单文件夹中创建快捷方式,点击下一步。

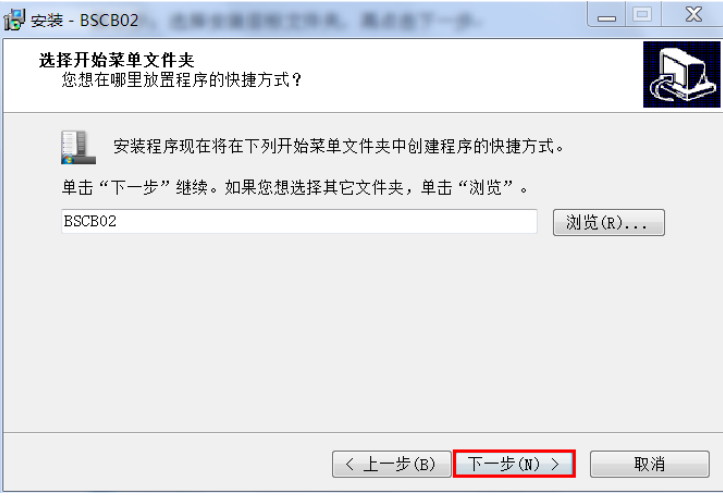

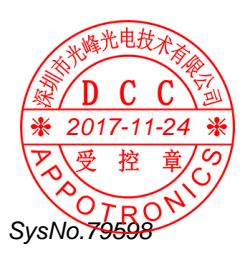

# 第五步:在桌面创建快捷方式,根据个人需求选择打钩或不打钩,

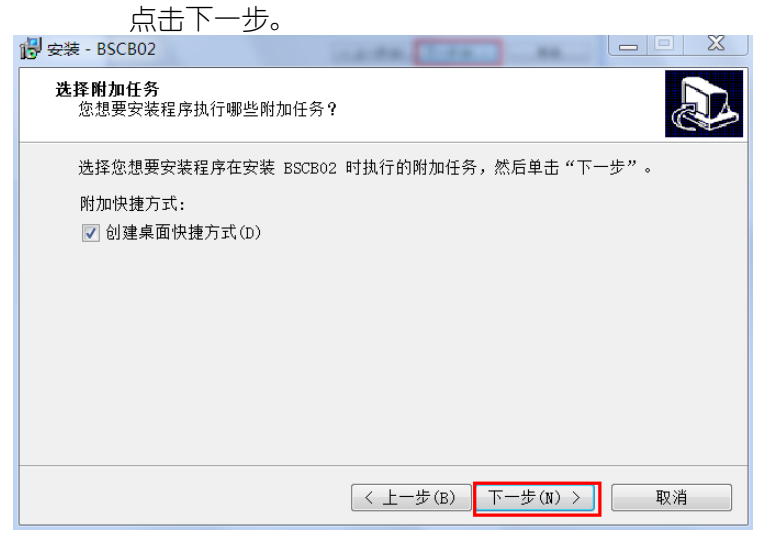

#### 第六步:点击安装。

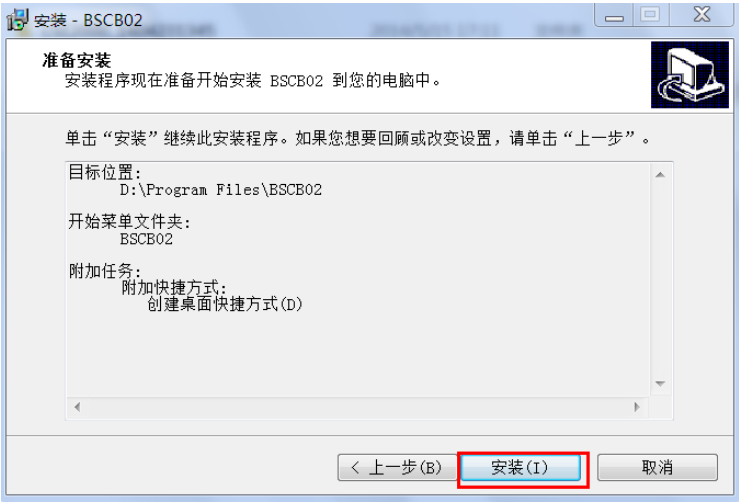

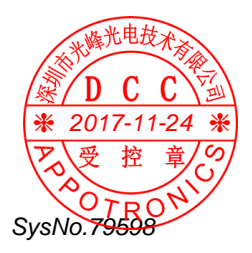

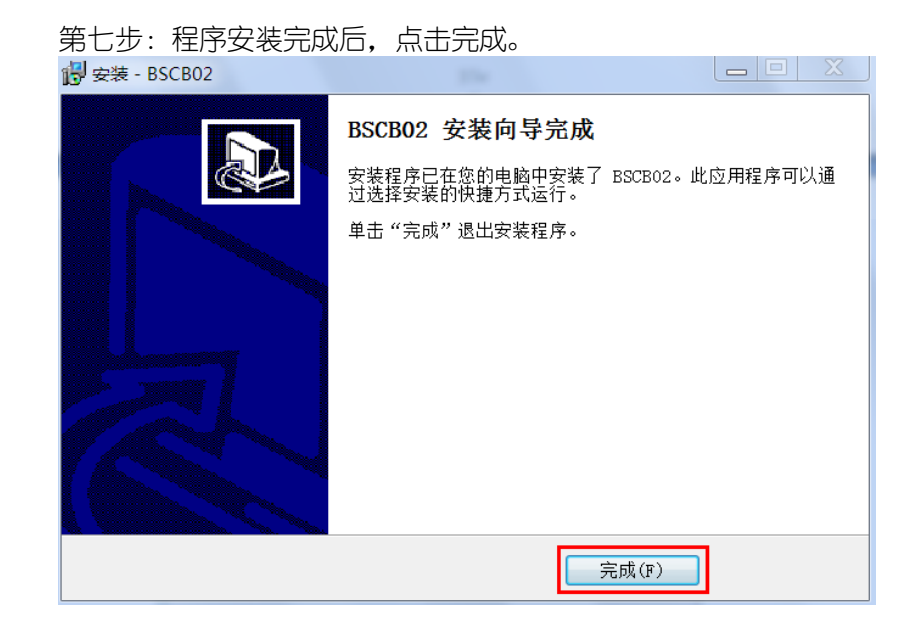

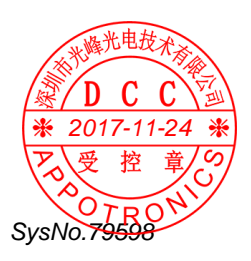

### <span id="page-38-0"></span>7.1.2 卸载BSCB02

第一步:在电脑开始菜单找到 BSCB02 文件夹,点击卸载 BSCB02 控制 软件。

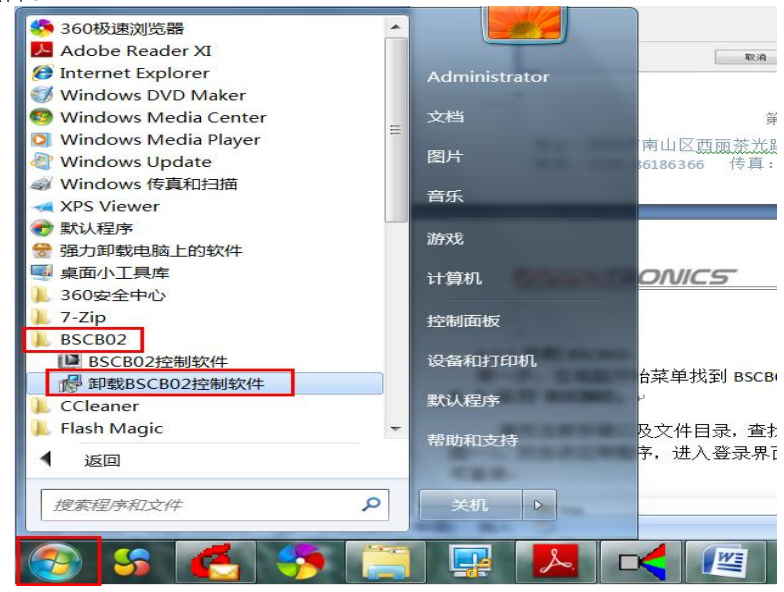

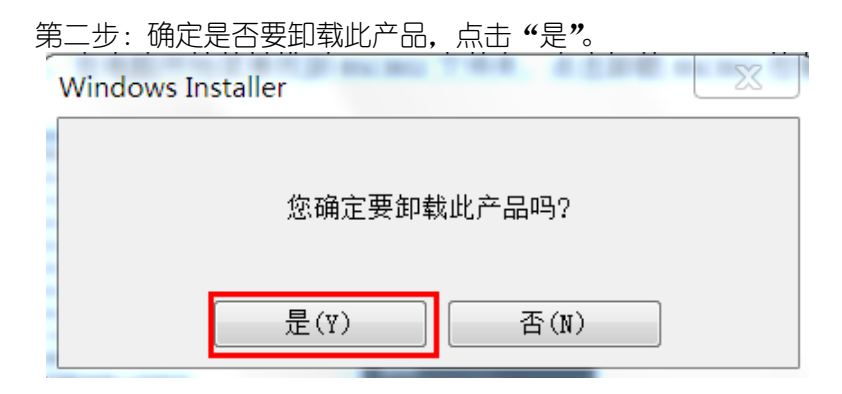

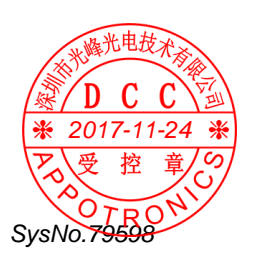

# <span id="page-39-0"></span>7.2 运行BSCB02

途径有两个(如图一):1.查找当前安装以及文件目录,查找到文件名 为:BSCB02 应用程序;2.在开始菜单找寻 BSCB02 文件。双击该应用 程序,进入登录界面(如图二),输入用户名及密码便可登录。

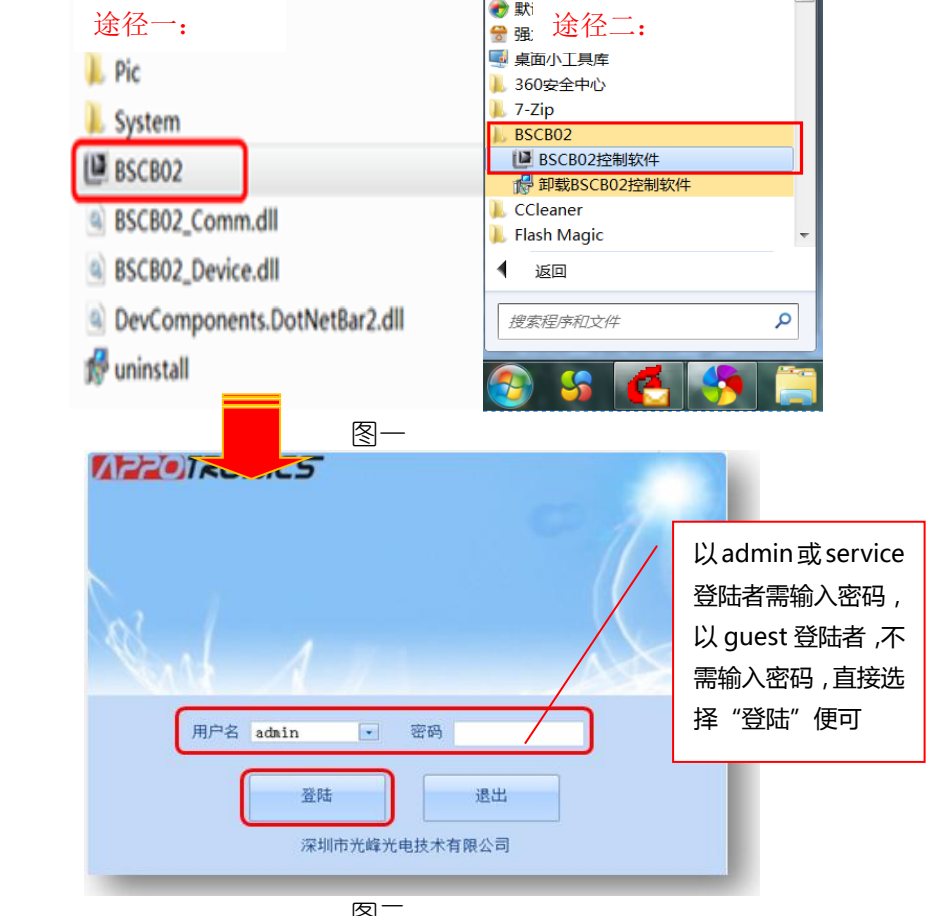

图二

登录后,进入控制软件编辑界面。客户需首先设置串口,可在串口设 置中编辑。

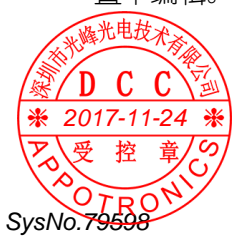

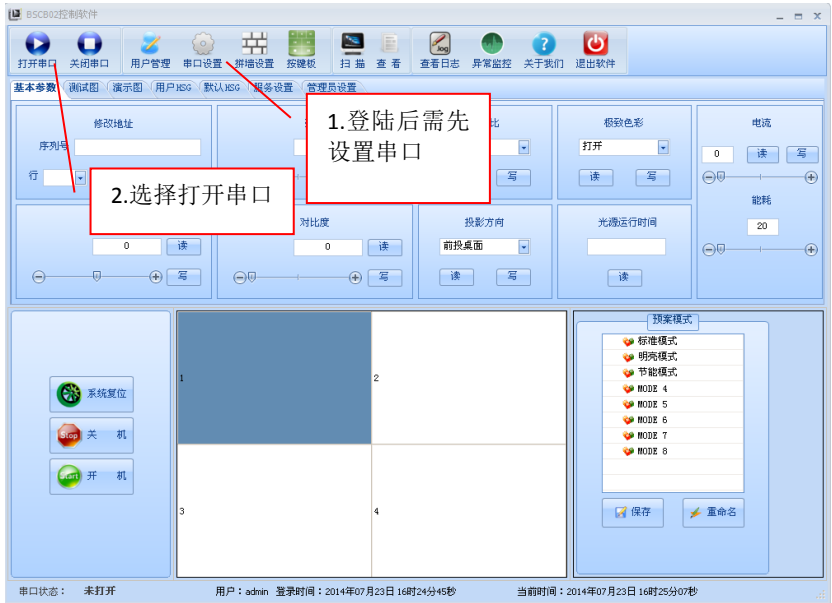

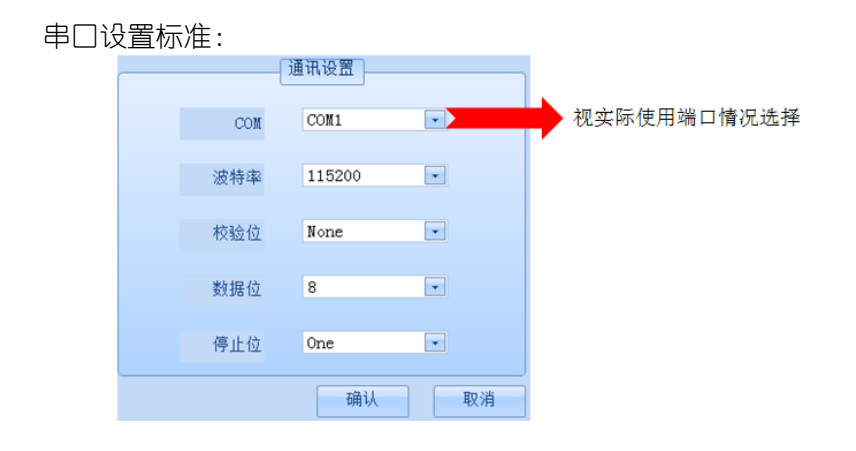

<span id="page-40-0"></span>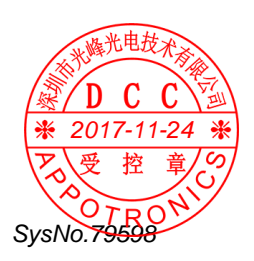

# 7.3 控制软件功能介绍

<span id="page-41-0"></span>7.3.1 工具栏介绍

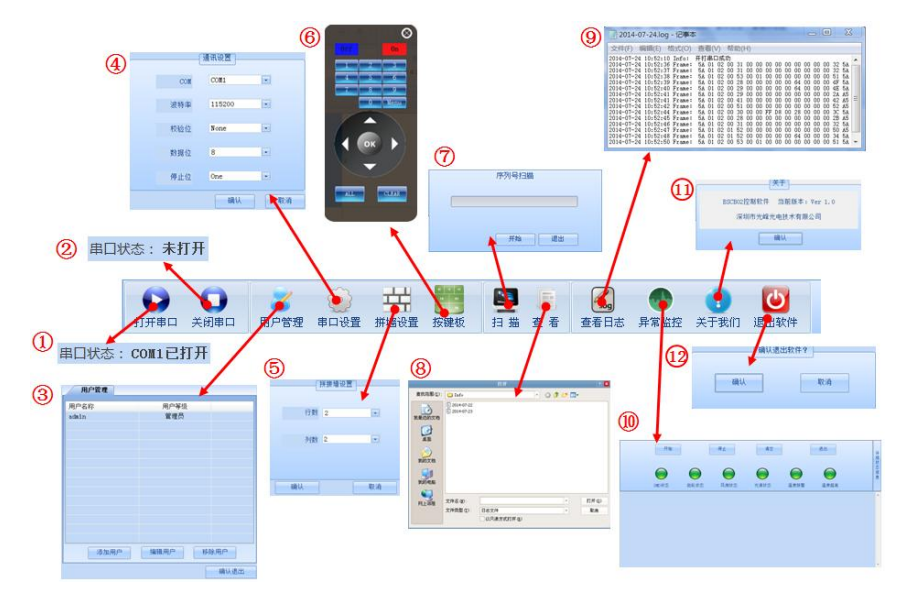

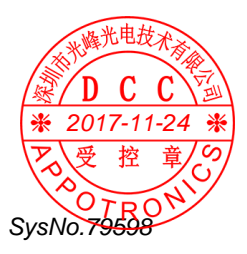

控制软件工具栏有 12 个功能,介绍如下:

| 位置                              | 名称   | 功能介绍                               | 备注 |
|---------------------------------|------|------------------------------------|----|
| $^{\circledR}$                  | 打开串口 | 打开串口, 使光机与电脑进行通讯,软件可<br>控制光机。      |    |
| ➁                               | 关闭串口 | 关闭串口,中断光机与电脑的通讯,软件不<br>可控制光机。      |    |
| ☺                               | 用户管理 | 进行添加用户, 删除用户, 编辑用户功能。              |    |
| ④                               | 串口设置 | 选择端□、波特率、校验位、数据位、停<br>止位。          |    |
| ගි                              | 拼墙设置 | 设置拼墙行数及列数。                         |    |
| ⊛                               | 按键板  | 模拟谣控器使用。                           |    |
| $^\circledR$                    | 扫描   | 扫描所有机台的序列号,客户可使用<br>"查看"扫描过的序列号记录。 |    |
| ⊛                               | 杳看   | 查看扫描过的序列号记录。                       |    |
| $^{\circledR}$                  | 杳看日志 | 杳看已发送的命令。                          |    |
| ⑩                               | 异常监控 | 发生异常时,开启此功能,侦测异常出现<br>在何处。         |    |
| 困                               | 关于我们 | 软件信息。                              |    |
| $^\textnormal{\textregistered}$ | 退出软件 | 退出软件。                              |    |

## <span id="page-42-0"></span>7.3.2 软件设置功能介绍

设置功能分为 6 部分: 系统参数、测试图、演示图、用户 HSG、 默认 HSG、服务设置。普通用户使用前 4 部分功能, 高级用户使用 所有的 6 部分功能, 详细可见下图:

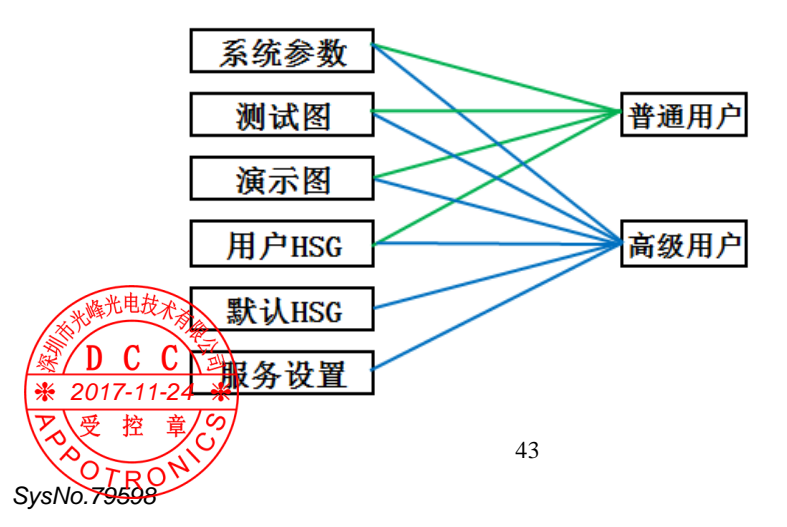

#### 7.3.2.1 系统设置

SysNo.79598

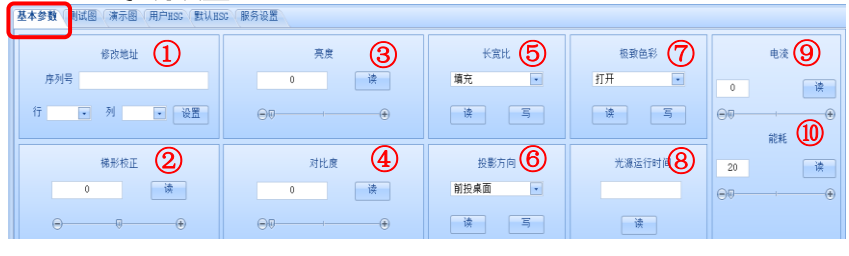

①修改地址:选择机台的序列号,根据序列号定位机台,从而设置给 序列号的机台的行列位置,序列号直接用数字键入,行列设置点击下 拉符号出行选择。

②梯形校正:执行"读"为读取当前机台所设置状态,调节数值可用 拖动进度条方式写入,范围为-40-40。

语言和时间:执行"读"为读取当前机台所设置状态,执行"写"为 写入语言为"中文"、"英文"。

③亮度:执行"读"为读取当前机台所设置状态, 调节数值可用拖动 进度条方式写入,范围为 0-100。

4)对比度:执行"读"为读取当前机台所设置状态,调节数值可用拖 动进度条方式写入,范围为 0-100。

⑤长宽比:执行"读"为读取当前机台所设置状态,执行"写"为写 入画面长宽比为"填充"、"本征"、"4:3"或"16:9"。

⑥投影方向:执行"读"为读取当前机台所设置状态,执行"写"为 写入投影方式为"前投桌面"、"背投桌面"、"前投吊顶"、"桌面吊顶"。 (7)极致色彩:执行"读"为读取当前机台所设置状态,执行"写"为 写入"打开"或"关闭"极致色彩。

8光源运行时间:执行"读"读取当前机台光源运行的总时间。

⑨电流调整:执行"读"为读取当前机台所设置状态,调节数值可用 拖动进度条方式写入,可设置的范围根据当前选择预案模式而定,当 预案模式为标准模式/MODE4-8 时,电流可调范围为 0-80,当预案模 式为明亮模式时,电流可调范围为 0-100,当预案模式为节能模式时, 电流可调范围为 0-60.注意当电流调节到 25 以下是可以看到效果的,

可效果在重启后效果不被保存,关机前如果将电流设置到 25 以下,为 了避免开机黑屏,开机后电流效果将处于 25,打开 OSD 显示,电流的 值为关税前设置的值。

 $\frac{\sqrt{2}}{\sqrt{3}}$ 执行"读"为读取当前几台所设置的状态, 调节数值可用拖 **条方**式写入, 范围为 20-100。 2017-11-24

# 7.3.2.2 测试图

目前测试画面有 10 种,可鼠标直接点击选择, 退出测试图, 可直接 选择退出便可。

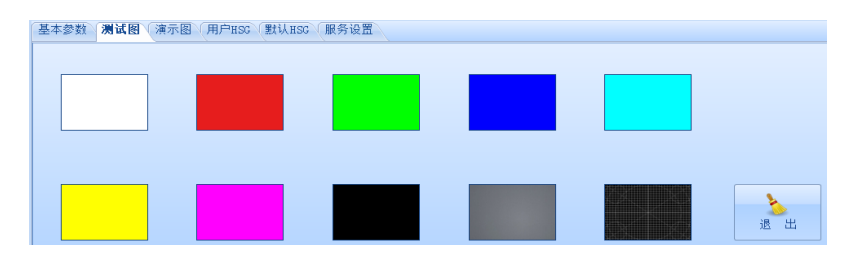

## 7.3.2.3 演示图

目前测试画面有 10 种,可鼠标直接点击选择,退出测试图,可直接 选择退出便可。

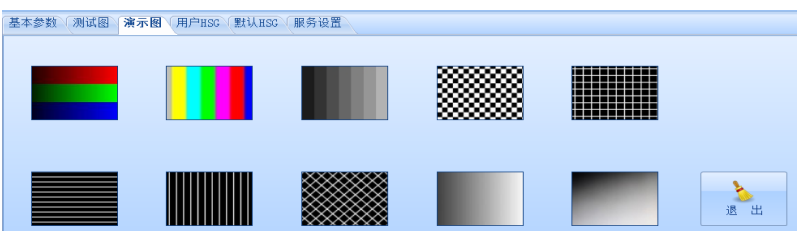

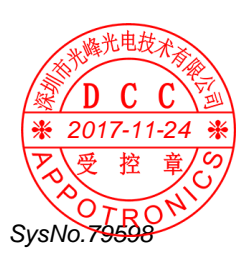

### 7.3.2.4 用户 HSG 设置

用户可根据自己的喜爱来设置 HSG. HSG 调整分为 6 种纯色, 分别为 R、G、B、C、M、Y、W. 变化效果可参考 5.2.3. 执行"读"为读取 当前机台所设置状态,执行"写"为 H/S/G, H 的范围为-99-99, S/G 的范围为 0-199. 调节 W 时, RGB 范围为 0-199. 调节方式可用拖 动进度条方式写入,也可直接用数字键入。

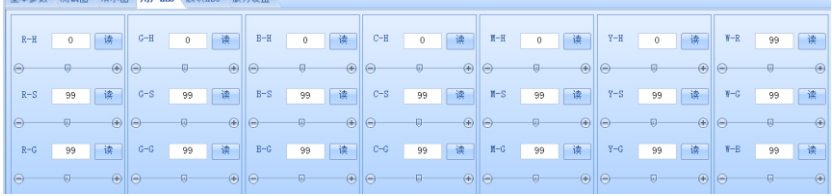

### 7.3.2.5 默认 HSG(高级用户权限)

使用方法与用户 HSG 一致。区别在于:当在默认 HSG 调节数据后, 数据将直接写入用户 HSG,且系统复位后,用户 HSG 加载的是工厂 HSG 所设置的值。

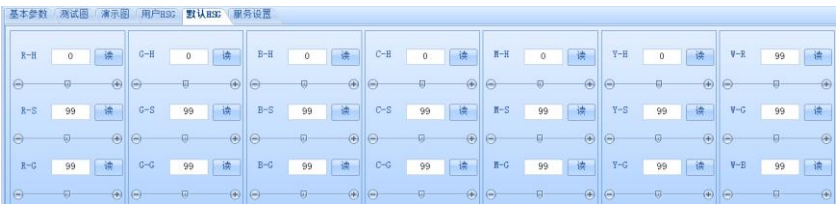

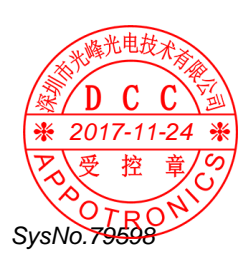

### 7.3.2.6 服务设置(高级用户权限),此处与基本参数设置区别在 于当系统复位时,加载的参数为服务设置的参数

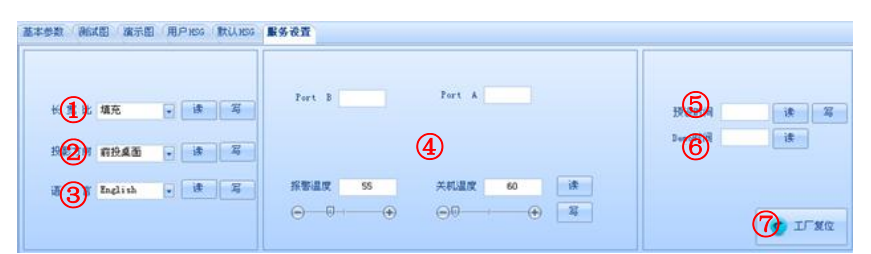

①长宽比:执行"读"为读取当前机台长宽比所设置状态,执行 "写"为写入画面长宽比为"填充"、"本征"、"4:3" 或"16:9"。 ②投影方向: 执行"读"为读取当前机台投影方向所设置状态, 执 行"写"为写入投影方式为"前投桌面"、"背投桌面"、"前投吊顶" "桌面吊顶"。

③语言:执行"读"为读取当前机台所设值的语言,执行"写"为 写入 OSD 显示语言。

④关机温度/报警温度:执行"读"为读取当前机台关机温度、报警 温度所设置值和 PortB&A 实时的温度, 执行"写"为写入开机温度/ 关机温度。调节方式可用拖动进度条方式写入,也可直接用数字键入。 ⑤预设时间:预设时间为机台使用明亮模式可使用的时间,执行

"读"功能可读取当前机台设置预设时间,执行"写"功能可设置限 定明亮模式可运行的时间。

⑥Demo time:执行"读"功能可读取当前机台明亮模式下共运行的 时间。

⑦工厂复位:将工厂设置参数复位。

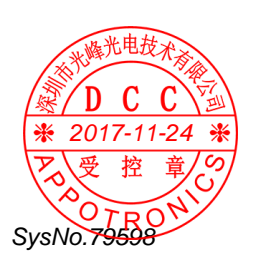

### 7.3.2.7 其他设置

①全部选中:点击"全部选中",将全选现拼接所有机台讲行编辑。 ②系统复位:对系统进行复位,需谨慎处理。点击"系统复位"后, 弹出对话框"确认系统复位"为选择"确定"或"取消",如点击 "确定",那么一些参数将恢复出厂设置。

③关机:使机台进入待机状态。

(4)开机:使机合开机。

⑤预案模式:此处可实现 3 个功能。

a.加载预案模式,使用鼠标双击任意预案模式,便会弹出对话框

"确认读取预案",点击"确认"。

b.保存预案模式,设置完客户所需的条件后,将鼠标移动到所选取 的预案模式位置, 选择"保存"。如果保存的预案电流设置条件超出 该预案的电流限定条件,此时,将会弹出窗口提示不可保存。

c.重命名。对 MODE4-8 进行重命名。

⑥拼墙设置显示区。根据拼墙水平台数及垂直台数设置显示。如下 图为 2X2 显示。

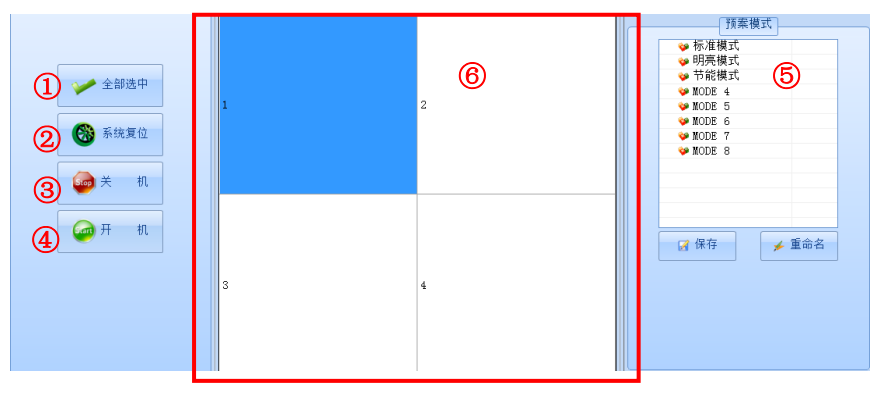

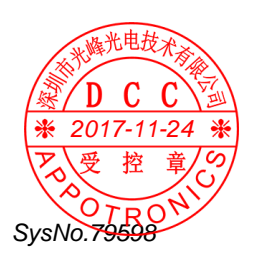

\* 操作注意事项:

①不可同时读取多台(两台及以上)目标机,当读取多台目标机, 将会有对话框提示"无法同时读取多台"。

②报警温度需设置小于关机温度,如超出关机温度,将会有对话框提 示"关机温度应该小于关机温度"

③电流调整在一般没有加载预案的条件下,设置的范围为 0-80,如需 设置大于 80. 需先加载明亮模式, 再将电流设置为大于 80 的值。

(4)当拼接机台超过 2 台时, 可选择操作其中一台或全选操作所有机台, 不可选择操作大于 2 台却小于所有机台数的 1 机台。

# <span id="page-48-0"></span>8 维护保养及简单故障处理

### <span id="page-48-1"></span>8.1 维护与保养

#### 注意事项:

- 请用户不要自行拆装设备以避免危险的发生,如需要维修,请与经 销商联络。
- 无论任何时候,在维修设备前,都需要关闭交流输入开关或拔除交 流插头, 使设备与交流电断开, 以防对人员造成伤害。
- 产品更换任何部件完毕后,必须确认所有元器件都已经正确连接和 安装并检查箱内有无维修时遗留的物品。
- 请不要轻易改变电源线的位置,尽量做到勿强行弯曲,勿拉拽,勿 触摸光源,避免火灾或触电发生,如果电源线发生问题,请与经销 商联络。

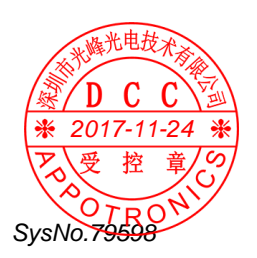

## <span id="page-49-0"></span>8.2 简单故障处理

| 故障现象     | 解决方法                          | 备注 |
|----------|-------------------------------|----|
|          | 检查电源开关是否打开。                   |    |
| 黑屏       | 检查电源插头是否松动或正确连接。              |    |
|          | 检查交流插座是否已经连通电源。               |    |
|          | 上述检查均无问题,请关闭所有电源开<br>关后,重新开机。 |    |
|          | 检查信号源与设备的输入模式是否一<br>致。        |    |
| 无法投出图像   | 检查信号源的连接情况。                   |    |
|          | 调整遥控接收器的位置,将遥控器对准<br>谣控接收器。   |    |
| 遥控器无效    | 检查电池状态。                       |    |
|          | 将遥控接收器拔出后再次插上。                |    |
| 屏幕花屏或水波纹 | 通过遥控器上的按键再次抓取信号源。             |    |
| 光源自动熄灭   | 检查连线是否松动。                     |    |

表格 5 简单故障处理

声明:此文档所有信息内容最终解释权归深圳市光峰光电技术有限公 司所有,未经授权和非法复制都是属于违法的。本文件所有使用的照 片仅供参考,若外观及相关功能与实际货品不符,请以实际购买的为 主。

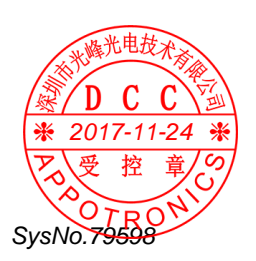

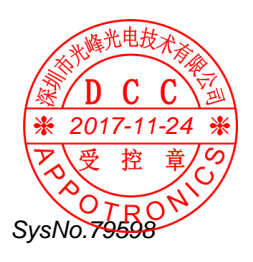

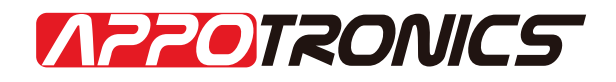

深圳市光峰光电技术有限公司 地址:深圳市南山区茶光路1089号集成电路设计应用产业园4楼 网址: www.appotronics.com

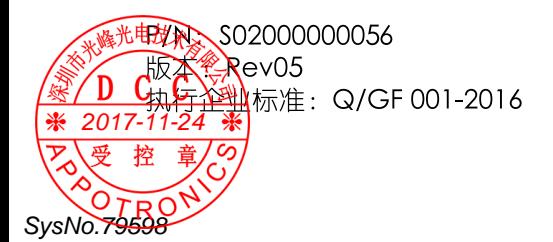